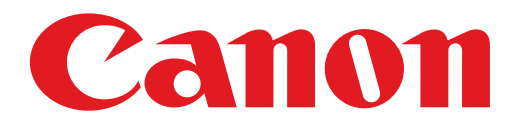

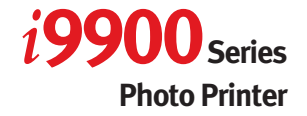

# **Quick Start Guide**

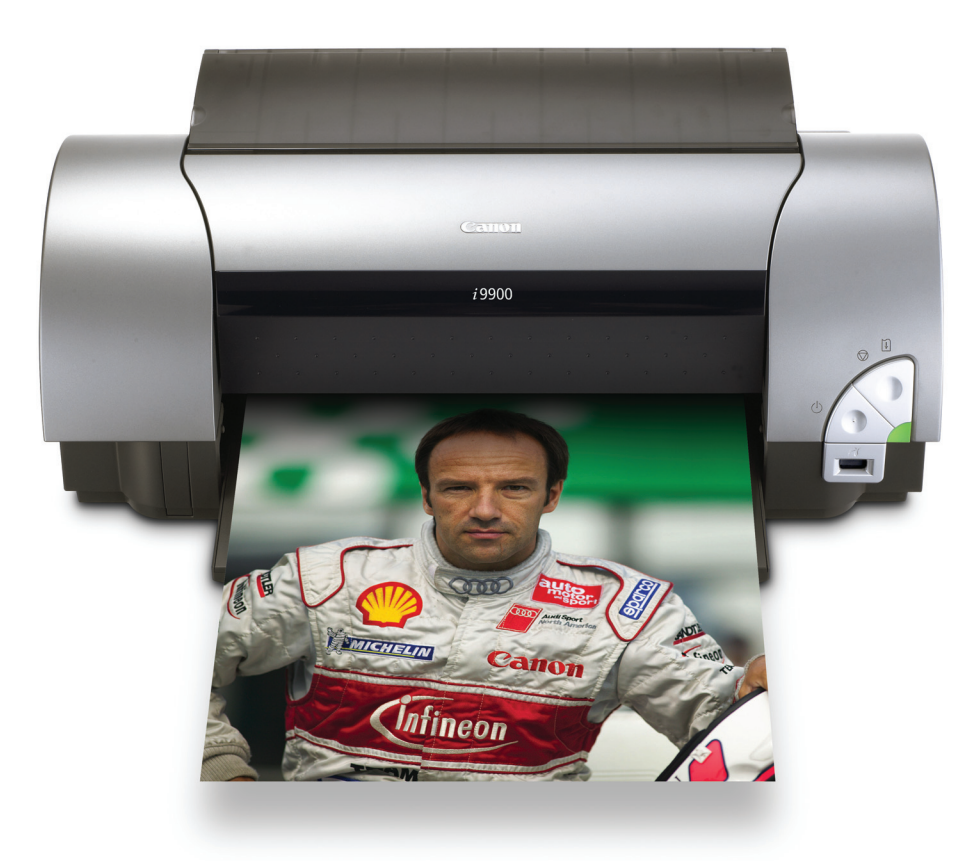

Download from Www.Somanuals.com. All Manuals Search And Download.

## **Getting Help from Canon**

### **Help Us Help You Better**

#### **Before you contact Canon, please record the following information.**

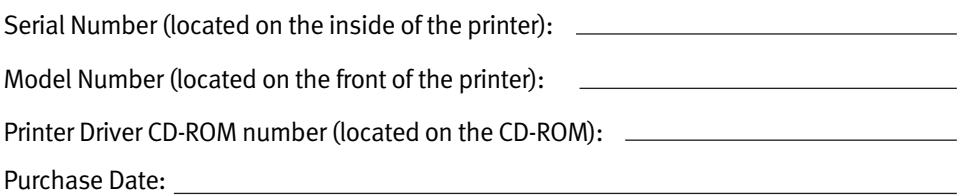

### **Customer Technical Support Sequence\***

#### **1. Internet—www.canontechsupport.com**

For quick and comprehensive self-help in an intuitively guided interactive troubleshooting environment, the place to start is our helpful tech support web site. In addition, the latest driver downloads, answers to frequently asked questions, product information, and "where to buy" instructions are found here.

#### **2. Email Tech Support—www.canontechsupport.com**

For individual attention to a special issue, try emailing our friendly technical engineers, specially trained to communicate quick, easy, and logical solutions to your inquiries within 24 hours.

#### **3. Toll-Free Live Tech Support\*\*—(1-800-828-4040)**

This option provides live telephone technical support, free of service charges, Monday-Saturday (excluding holidays), for the one year duration of your product warranty. You can continue to call via the toll number for technical support (see #4, below) at the expiration of the warranty, or you can extend your service and support coverage (both toll-free tech support and repair) by purchasing a cost-attractive Canon CarePAK extended service plan. For more information, please visit our Web site at **www.canonesp.com**.

#### **4. Live Tech Support\*\*—(1-757-413-2848)**

This service is available to you at the expiration of your product's warranty period, and provides live telephone technical support, which may include a fee, Monday-Saturday (excluding holidays). Telephone Device for the Deaf (TDD) support is available at (1-866-251-3752).

#### **5. Extended Service and Support—www.canonesp.com**

Canon CarePAK Extended Service Plan is a cost-attractive and easy-to-use extended service program that provides up to three full years of service and support coverage at a very attractive price. CarePAK offers toll-free Canon technical support and includes Canon's superb InstantExchange product replacement program. For further information about extending your Canon service and support, call (1-800-385-2155), or visit our Web site at **www.canonesp.com**. CarePAK must be purchased during your product's warranty period.

\* Support program specifics are subject to change without notice.

\*\* Refer to the individual product information for details

### Canon

# $i$ 9900 Series

Photo Printer

Quick Start Guide

Download from Www.Somanuals.com. All Manuals Search And Download.

Canon i9900 Series Photo Printer Quick Start Guide.

#### Copyright

This manual is copyrighted by Canon U.S.A., Inc. with all rights reserved. Under the copyright laws, this manual may not be reproduced in any form, in whole or in part, without the prior written consent of Canon U.S.A., Inc.

© 2004 Canon U.S.A., Inc.

#### Disclaimer

Canon U.S.A., Inc. has reviewed this manual thoroughly in order that it will be an easy-to-use guide to your Canon i9900 Series Photo Printer. All statements, technical information and recommendations in this manual and in any guides or related documents are believed reliable, but the accuracy and completeness thereof are not guaranteed or warranted, and they are not intended to be, nor should they be understood to be, representation or warranties concerning the products described.

Specifications are subject to change without notice.

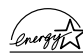

As an ENERGY STAR partner, Canon U.S.A., Inc., has determined that this product meets  $\sqrt{\frac{2\pi\epsilon}{N}}$  the ENERGY STAR guidelines for energy efficiency.

All information regarding non-Canon products was compiled from publicly available information. No representation is made regarding the accuracy thereof.

#### **Trademarks**

- Canon is a registered trademark of Canon Inc.
- PhotoRecord is a trademark of Canon Information System Research Australia.
- Macintosh, Mac, the Mac logo, and FireWire are registered trademarks of Apple Computer, Inc., registered in the U.S. and other countries.
- Microsoft® and Windows® are registered trademarks of Microsoft Corporation in the U.S. and other countries.
- All other product and brand names are trademarks of their respective owners.

Canon U.S.A., Inc. One Canon Plaza Lake Success, NY 11042

### **Contents**

#### Basic Printing

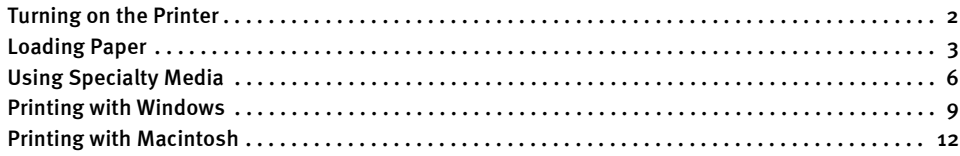

#### Advanced Printing

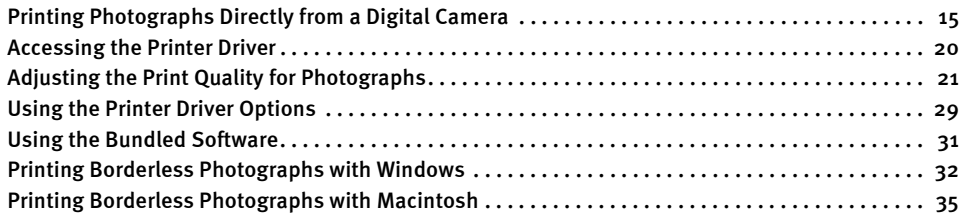

#### Printing Maintenance

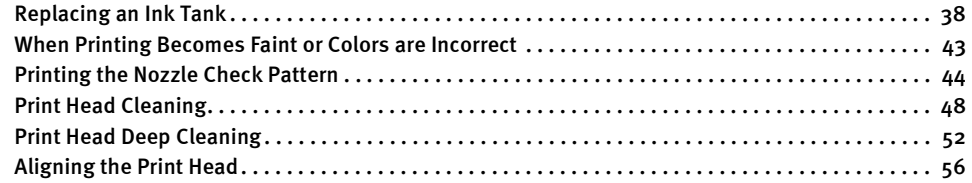

#### Troubleshooting

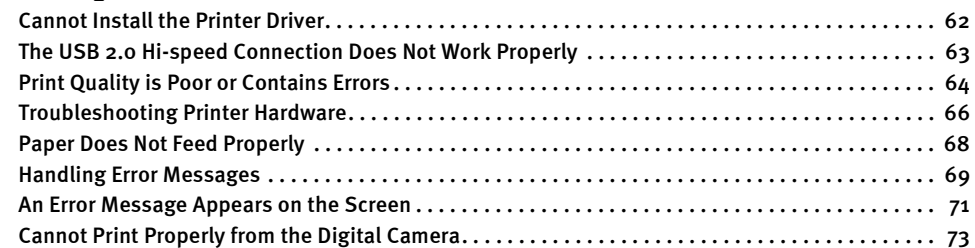

#### Appendix

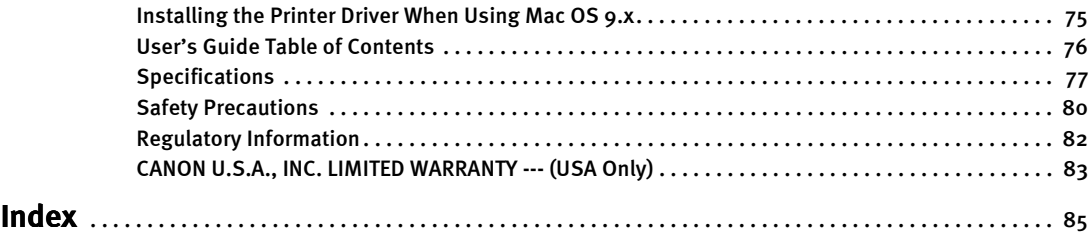

# Basic Printing

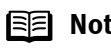

**Note** This *Quick Start Guide* describes some of the features of your i9900 printer and how to use them. For more information, view the i9900 User's Guide on the Setup Software & User's Guide CD-ROM.

> You can also access the online help in either of the following ways depending on your operating system:

### /indows

- Press the F1 key
- Click ? in the upper right corner, then click the feature you want to know more about.
- Click the **Help** button when displayed.

### **Macintosh**

• Click ? in the Page Setup dialog box or the Print dialog box.

## **Turning on the Printer**

1 Press the POWER button.

The POWER lamp flashes while the printer warms up and changes to steady (nonflashing) green when the printer is ready.

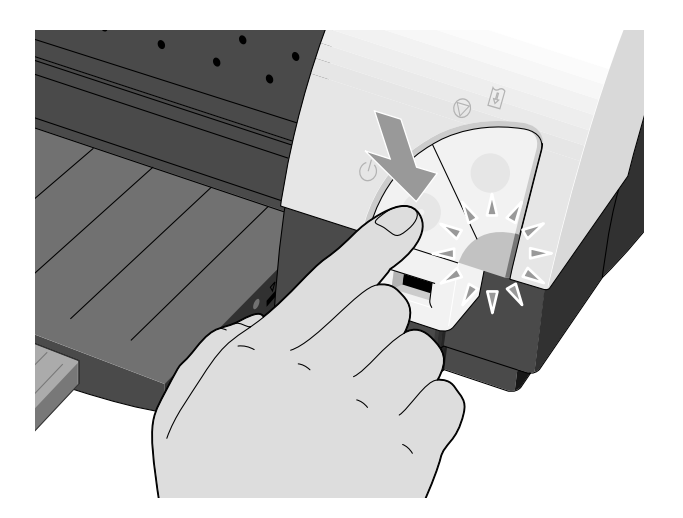

- **Important** Before unplugging the power cord, turn off the printer and ensure that the green lamp has gone out.
	- **If the POWER** lamp changes to orange and begins flashing, refer to the section "Handling Error Messages" on page 69.
	- Macintosh only When using a FireWire cable to connect the printer, be sure to observe the following things:
		- Turn off the printer before your computer goes into sleep mode.
		- Turn off the computer and the other equipment before turning on/off the printer.
		- Turn off the printer before connecting or disconnecting other equipment connected to your computer through a FireWire cable.

### **Loading Paper**

### **Print Media to Avoid**

Do not use the following types of paper. Using such paper will not only produce unsatisfactory results, but can also cause the printer to jam or malfunction.

- Folded, curled or wrinkled paper
- Damp paper
- Excessively thin paper (less than 64 gsm or 17 lb)
- Excessively thick paper<sup>\*</sup> (more than 105 gsm or 28 lb) \*non-Canon branded paper
- Picture postcards
- Postcards affixed with photos or stickers
- Envelopes with double flaps
- Sealed envelopes
- Envelopes with an embossed or treated surface
- Any type of paper with holes (such as loose-leaf)

### **Loading the Print Media**

This section describes how to load plain paper into your printer.

- For detailed information on the specialty media Canon provides for use with its various printers, refer to the section "Using Specialty Media" on page 6.
- Consult the *User's Guide* for detailed instructions on how to load envelopes and specialty media into the printer.
- **1** Flatten the four corners of the paper before loading it.
	- **Important** When paper is curled, hold the opposing curled corners and gently bend them in the opposite direction until the paper becomes completely flat.

#### **2** Prepare to load paper.

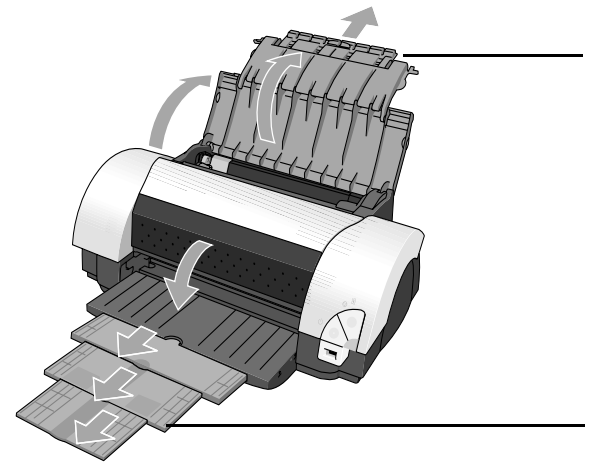

(1) Open the paper rest and pull out the paper rest extension to support the paper.

(2) Pull the output tray extension out two steps when printing on Ledger (11" x 17") size paper or smaller, and pull it out three steps when printing on paper larger than Ledger.

# 3 Load the paper.

- (1) Insert the paper into the Auto Sheet Feeder with the print side facing up. When loading the 4" x 6" paper, load sheets in the portrait position (short side facing down).
- (3) Pinch the paper guide and slide it against the left side of the stack of paper.
- (2) Align the paper stack against the right side of the Auto Sheet Feeder. Load Limit Mark Do not load paper beyond this Load Limit Mark.
	-
	- **Note**  $\bullet$  Do not stack more than 50 sheets in the paper output tray. Do not touch the printed surface until the ink dries. For specific drying times, refer to the instructions packaged with your media.

## **Using Specialty Media**

Canon recommends that you use genuine Canon media to ensure optimal print quality.

### **Photo Quality Media**

- Photo Paper Pro
- Photo Paper Pro (Perforated)
- Photo Paper Plus Glossy
- Photo Paper Plus Semi-gloss
- Matte Photo Paper
- Glossy Photo Paper
- High Resolution Paper

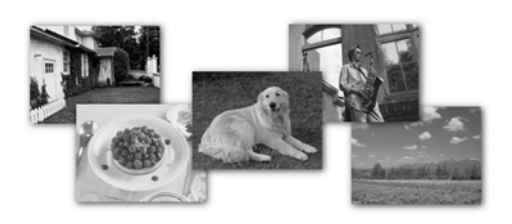

### ■ Media Suited for Business **Documents**

- High Resolution Paper
- Transparencies

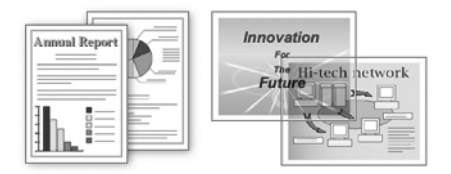

### **Canon Specialty Media**

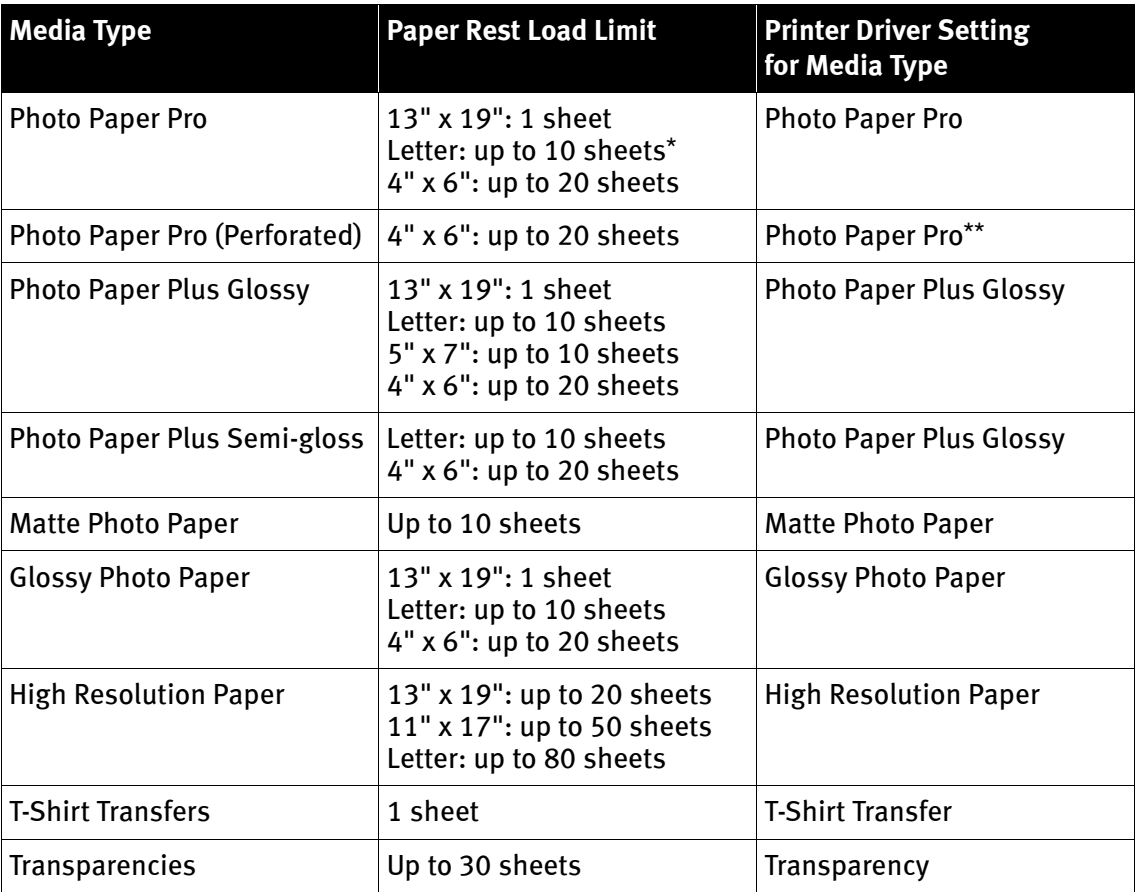

- **IFFI Note**  $\bullet$  When using plain paper (64 gsm or 17 lb), up to 150 sheets (13 mm in height) can be loaded. Select Plain Paper from the printer driver Media Type.
	- **•** For detailed description of print media types, refer to the *User's Guide.*
	- \* When the sheets do not feed properly, load them one at a time (up to 10) in the Auto Sheet Feeder to keep them from sticking to each other.
	- \*\* Print settings are much easier to select if you use the applications included on the Setup Software & User's Guide CD-ROM when printing with Photo Paper Pro Perforated.

For instructions on how to print from the software applications, refer to the Photo Application Guide.

### **Caring for Your Photographs**

The Canon i9900 Photo Printer will generate spectacular results for printing photographs, especially when used with Canon specialty media. All images are susceptible to fading over time, but proper care of prints made from your i9900 Photo Printer will ensure that print quality lasts long into the future.

Many environmental factors can impact how long a printout will last before noticeable image fading occurs. Exposure to sunlight or other light sources, humidity, temperature, exposure to cigarette smoke and ozone are just some of the factors that can impact image permanence. While many of these variables cannot be controlled, there are basic measures that you can take to prolong image quality:

- Use Canon Photo Paper Pro and genuine Canon inks. Canon Photo Paper Pro is available in A3+ size (13" x 19") and letter size (8  $1/2$ " x 11"). Canon Photo Paper Pro for Borderless Printing is available in photo size (4" x 6"). These papers are specifically designed to work with genuine Canon inks.
- Mount images under glass to reduce exposure to ozone, cigarette smoke and other environmental factors that can degrade images.
- Keep printed images out of direct sunlight or other intense light sources.

### **Windows**

### **Printing with Windows**

- **Note**  $\bullet$  The menu screens and dialog boxes that appear may vary, depending on the software application you are using.
	- The steps described in this section are for printing in Windows XP.
	- **1** Create a document or open a file to print.

### 2 Open the Printer Properties dialog box.

(1) Select Print from the application software's File menu. The print dialog box opens.

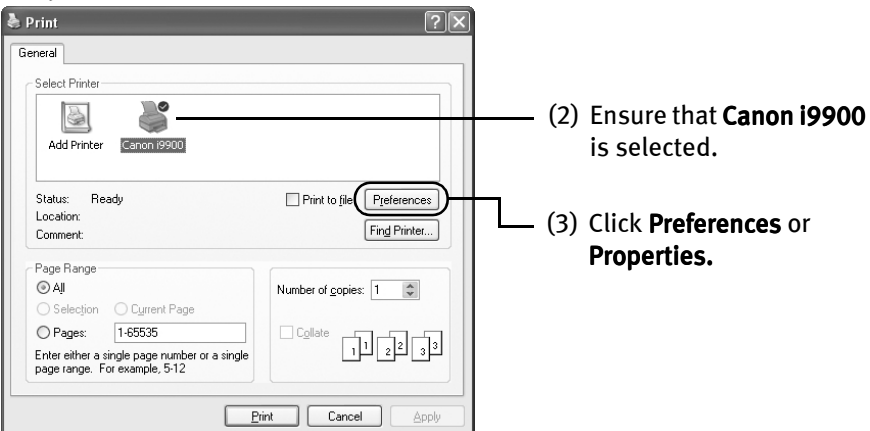

#### 3 Specify the required settings. & Canon i9900 Printing Preferer  $\sqrt{2\pi}$ cts B Profi  $(1)$  Click **Media Type** to select the  $\overline{\mathbf{r}}$ Plain Paper Media Tyne: Paper Source: Area Chapt Ca type of media loaded in the Print Quality printer.  $\overline{\bullet}$  Standard  $|a|$ Draft C Qustom Color Adjustr  $G$  Auto C. Manual Grayscale Printing Preview before printing Print Advisor Print Options. About Defaults (2) Click OK.

- 
- **Note**  $\bullet$  From the **Page Setup** tab, select the correct document size to be printed.
	- $\bullet$  To adiust Print Quality settings, select Custom and click Set on the **Main** tab. You can control the print quality in the **Set Print Quality** dialog box.
	- **•** For details about other printer driver functions, refer to the *User's* Guide or Help.
	- $\bullet$  Select Preview before printing by clicking the check box. This displays a preview screen that allows you to confirm the selected printing effects and how your document will look when printed. Some applications do not contain the function to display the preview.
	- The print settings are automatically changed according to the type of paper loaded in the printer, if Plain Paper has been selected in Media Type.

This function may not work properly for some media. To ensure high printing quality, you are recommended to select the desired type of paper in **Media Type** first.

### 4 Print the document.

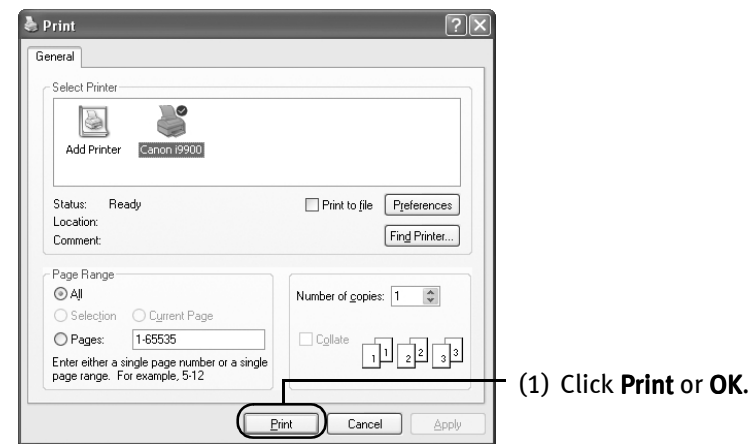

- **Notes**  $\bullet$  You can cancel a print job in progress by simply pressing the RESUME/CANCEL button on the printer.
	- **.** Click Cancel Printing on BJ Status Monitor to stop printing. To show BJ Status Monitor, Click ! on Task Tray.

BJ Status Monitor appears automatically when a printer error occurs.

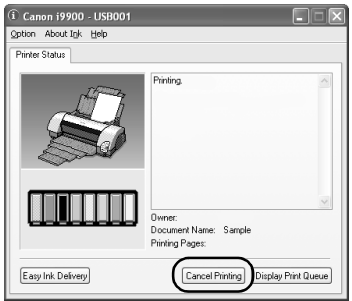

### **Macintosh**

### **Printing with Macintosh**

- **Notes**  $\bullet$  The menu screens and dialog boxes that appear may vary, depending on the software application you are using.
	- The steps described in this section are for printing in Mac OS X v.10.2.x.
	- **1** Create a document or open a file to print.

#### 2 Select Paper Size.

(1) Select Page Setup... from the application software's File menu.

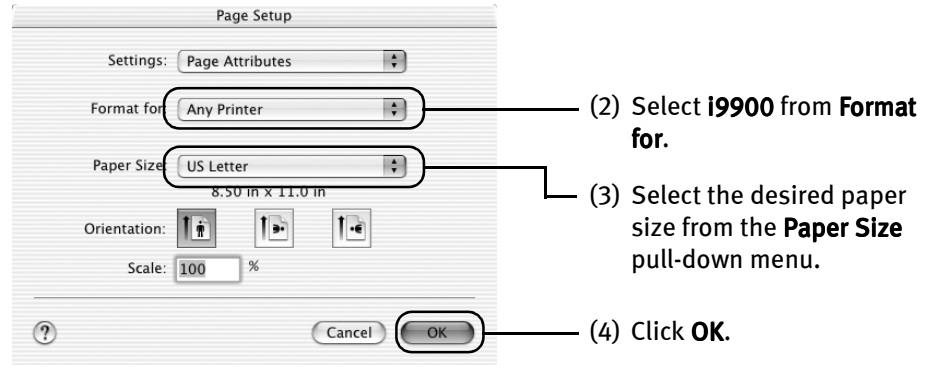

- 3 Specify the required settings.
	- (1) Select Print... from the application software's File menu.

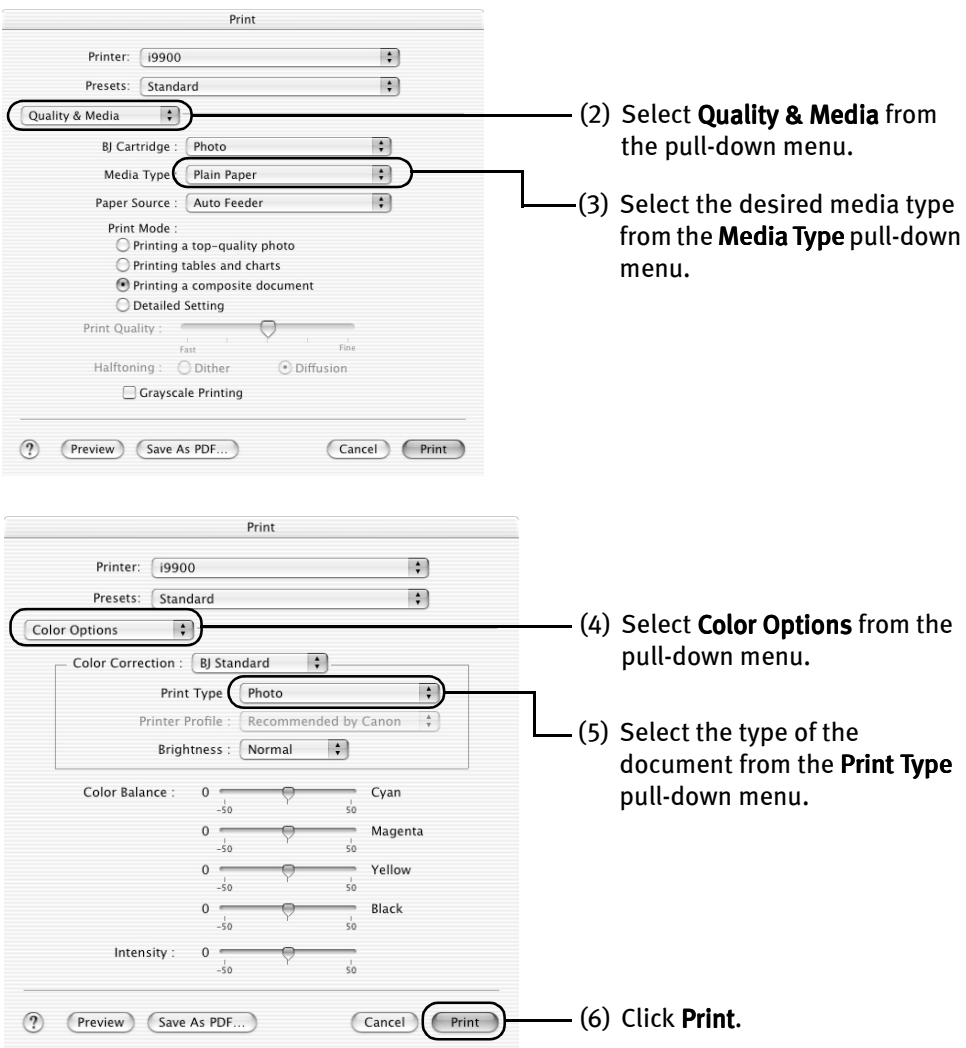

- **Notes**  $\bullet$  For details about other printer driver functions, refer to the *User's* Guide or Help.
	- The print settings are automatically changed according to the type of paper loaded in the printer, if **Plain Paper** has been selected in Media Type.

This function may not work properly for some media. To ensure high printing quality, you are recommended to select the desired type of paper in **Media Type** first.

- You can cancel a print job in progress by simply pressing the RESUME/CANCEL button on the printer.
- $\bullet$  Double-clicking the printer name in the **Printer list** displays a dialog that prompts you to confirm the status of the print job(s). To cancel a job in progress, select the desired document, then click Delete. To temporarily stop a job in progress, click Pause. To cancel all the jobs in the list, click Stop Jobs.

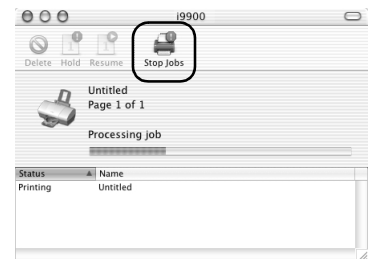

# Advanced Printing

### **Printing Photographs Directly from a Digital Camera**

Connecting a compatible digital camera or camcorder to the printer allows you to print recorded images directly without using a computer. This printer supports both "PictBridge" and Canon "Bubble Jet Direct."

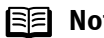

- **Note**  $\bullet$  PictBridge is an industry standard enabling a range of digital photo solutions, including the direct printing of photos from a compatible digital still cameras or camcorders\* without the need to use a computer.
	- Canon "Bubble Jet Direct" allows you to print photos from a Canon "Bubble Jet Direct" compatible ("PictBridge" incompatible) digital camera or digital camcorder without a computer, by simply connecting the digital camera or digital camcorder to this printer.
		- \* Hereafter, the digital still camera and digital video camcorder are collectively called a digital camera or camera.

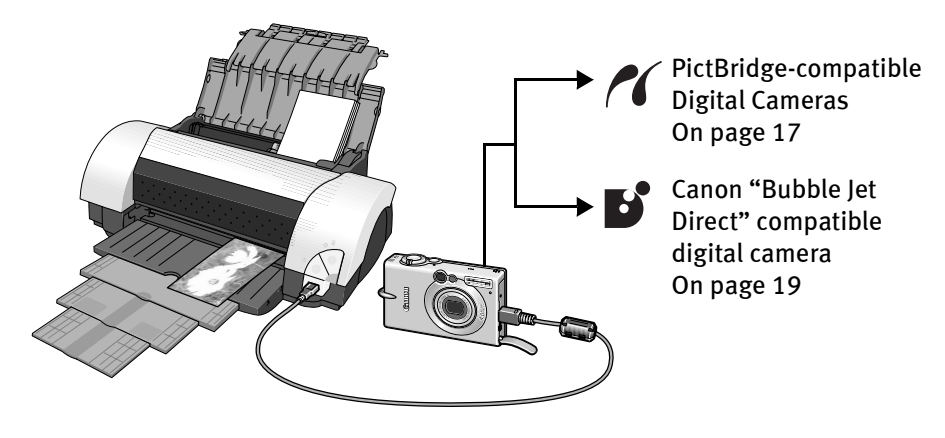

### ■ Connecting to a Digital Camera

**Caution** Do not connect any equipment other than the camera ready for "PictBridge" or Canon "Bubble Jet Direct" to the Direct Print Port of the printer. If you do so, electric shock, fire, or damage to the camera could result.

- **Note**  $\bullet$  When printing photos with the digital camera connected to the printer, it is advisable to use the AC adapter supplied with the camera. If you use the camera battery, be sure to charge it fully.
	- The print head cannot be aligned using the controls of the digital camera. To align the print head, connect the printer to the computer.
	- Depending on the model or brand of your camera, you may have to select a print mode compliant with "PictBridge" before connecting the camera.

You may also have to turn on the camera or select Play mode manually after connecting the camera to the printer. Perform necessary operations according to the instruction manual supplied with your camera.

- When printing from your PC, be sure to unplug the cable connecting the digital camera.
- **1** Set up the printer.
- 2 Turn on the printer.
- $\mathbf{3}$  Load the paper into the paper rest.
- $\mathbf{4}$  Connect the digital camera to the printer.
	- (1) Make sure the camera is turned off.
	- (2) Connect the camera to the printer using the USB cable (for connection to a computer) supplied with the camera.
	- (3) Turn on and set up the camera for direct printing. When the connection between the camera and printer has been established, the Power lamp on the printer flashes once.

\* The power-on sequence may differ depending on the model or brand of the camera.

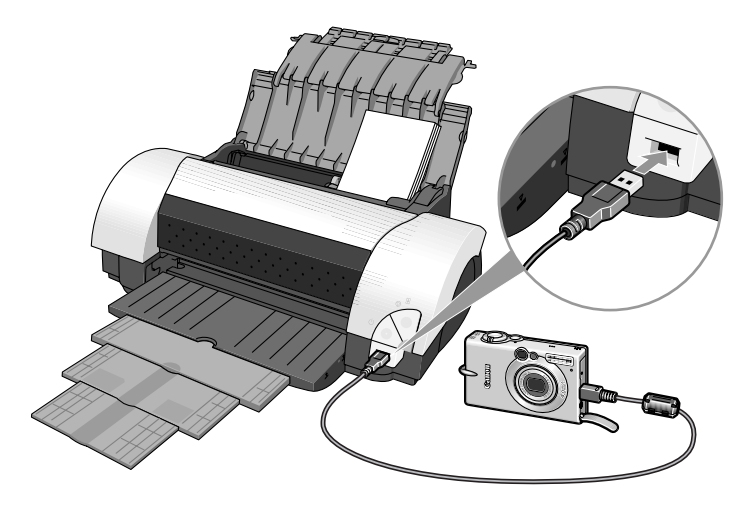

Either of the following icons will display on the LCD display of the digital camera when the printer is correctly connected.

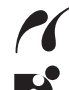

A PictBridge-compliant digital camera.

A Canon "Bubble Jet Direct" compatible digital camera.

### ■ Direct Printing from PictBridge-compatible Digital Cameras

#### ■ Default Camera Settings

When a PictBridge-compatible camera is connected and printing is started with no printing option selected, this printer operates based on the following default settings:

- Paper size...................4"×6"
- Paper type ..................Photo (Photo Paper Plus Glossy)
- Layout ........................Borderless
- Trimming ....................Off (No trimming)
- Image optimize ...........On (Exif Print)
- Date print ...................Off (No printing)

#### **Additional Settings**

The settings explained below cannot be made on some camera. If any setting cannot be made, the default setting explained above is used.

Names of settings that are displayed on Canon PictBridge-compatible cameras are used in the description given below. Different names may be displayed on your camera depending on the brand or model.

For details, refer to your camera's instruction manual.

#### ■ About "Paper Size" and "Paper Type"

To change the paper size or paper type, operate from the camera to select the PictBridge print setup mode and confirm or check the settings.

By default, 4"×6" is selected in "Paper Size" and "Photo "(Photo Paper Plus Glossy) is selected in "Paper Type" for this printer. To use Photo Paper Pro, select "Fast Photo" in "Paper type".

If using a Canon PictBridge-compatible camera, you can select 5"×7" in "Paper Size". The following sizes and types of paper can be loaded in the printer by selecting options in "Paper Size" and "Paper Type".

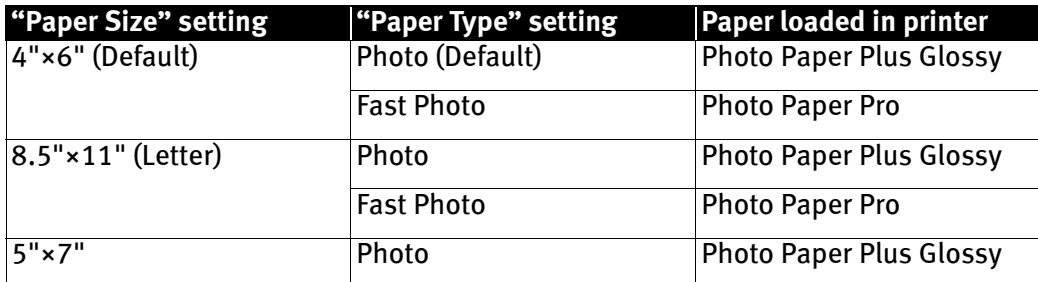

#### About "Image optimize"

If you use a Canon PictBridge-compatible camera, you can select "VIVID", "NR", or "VIVID+NR". (Note that these options cannot be selected for some models.)

- **E Note**  $\bullet$  When "VIVID" is selected, green and blue portions of photos are printed vividly.
	- When "NR" (Noise Reduction) is selected, noise in blue portions, such as the sky, and dark portions is removed.
	- When "VIVID+NR" is selected, functions of both "VIVID" and "NR" are performed.

#### ■ About "Date print"

If "On" is selected, the shooting date recorded in Exif image data is printed on the lower-right corner of each photo.

- 
- **Note**  $\bullet$  This printer can handle only Exif/JPEG image data to produce photos using PictBridge.
	- Never disconnect the USB cable during printing.
	- When disconnecting the USB cable between the digital camera and printer, follow the instructions given in the Instruction Manual of Camera.
	- Controls of the digital camera cannot be used for the following: - Print quality setting
		- Printer maintenance

#### **Printing Photographs Directly from a Canon "Bubble Jet Direct" compatible digital camera**

 $\blacksquare$  Media Types for Digital Camera When you connect a digital camera, you can use the following media:

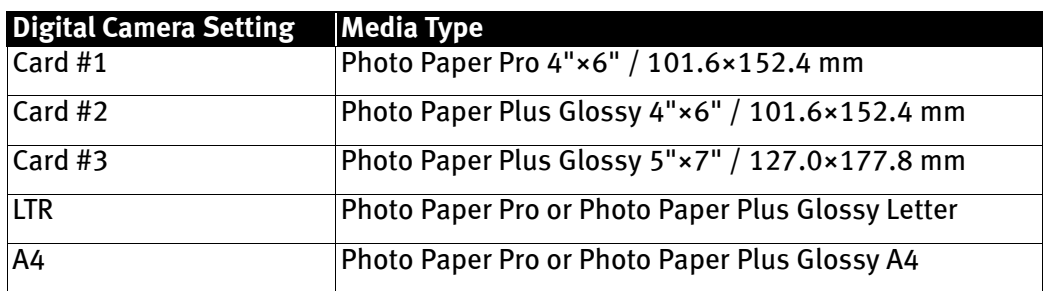

- **Note**  $\bullet$  For the digital camera operation method and troubleshooting, refer to your digital camera manual. For print error messages, refer to the User's Guide.
	- By operating the digital camera, you can make the following prints: - You can make a standard print from the image displayed in the
		- single display mode or in the index display mode.
		- You can print specified numbers of images, or make an index print by editing the DPOF.
		- For the images taken with an Exif 2.2-compatible digital camera, the Photo Optimizer PRO function can be used.
		- If date printing is set from the operation panel of the digital camera, the date when the photograph was taken is to be printed (excluding the index print).
		- Images will be scaled automatically according to the image size set on the digital camera and the size of the media set on the printer.
	- The digital camera does not support the following functions:
		- Print quality setting
		- Maintenance
	- $\bullet$  Images other than Exif may not be index printed.

### **Accessing the Printer Driver**

The **Printer Properties** dialog box can be opened from either within an application, or directly from the Windows Start menu.

- 
- **ISE** Note  $\bullet$  This section refers to Windows XP operation. The operations may vary depending on your operating system.
	- Depending on your application program, the command and menu names may differ, and there may be more steps involved in opening the Printer Properties dialog box. For more details, see the user's manual for your application.

### ■ Opening the Printer Properties Dialog Box from Your Application **Program**

**1** In your application, select the command to print a document.

The **Print** dialog box can usually be opened by selecting **Print** from the **File** menu.

2 Ensure that Canon i9900 is selected. Then click Preferences (or Properties).

The Printer Properties dialog box opens.

#### ■ Opening the Printer Properties Dialog Box Directly from the Start **Menu**

This method is used for maintenance operations such as print head cleaning, or to specify printer settings common to all application programs.

When the Printer Properties dialog box is opened from the Start menu, additional tabs appear. These do not appear when the **Printer Properties** dialog box is opened from within an application.

For more information about these additional tabs, refer to your Windows documentation.

 $1$  Click Start and select Control Panel, Printers and Other Hardware, and then Printers and Faxes.

For non-XP Windows, click Start, select Settings, and then Printers.

- 2 Select the Canon i9900 icon.
- 3 Open the File menu and select Printing Preferences (or Properties).

The Printer Properties dialog box opens.

### **Adjusting the Print Quality for Photographs**

### **Improving the Quality of Printed Images**

Two important factors control the quality and output of your printed images:

#### Paper and Ink

Using recommended Canon paper, specialty media and inks for printing photographs can significantly improve the quality of your printouts. See the inside back cover for a list of Canon Specialty Papers and ink tanks for this printer.

#### Printer Driver Settings

The printer driver has a variety of settings that can be used to creatively enhance the colors and output of your photographs. Many of these features are covered in this chapter.

For more detailed information, see the i9900 User's Guide on the Setup Software & User's Guide CD-ROM.

You can also access the online help in either of the following ways depending on your operating system:

### Windows

- Press the F1 key
- Click ? in the upper right corner, then click the feature you want to know more about.
- Click the **Help** button when displayed.

### **Macintosh**

• Click ? in the Page Setup dialog box or the Print dialog box.

#### **Adjusting Print Quality**

Features that affect the appearance and quality of your printed images can be controlled with the printer driver.

The i9900 automatically adjusts printer settings to improve print quality based on the media type (plain paper, Photo Paper Pro, and so on). You can also customize the Print Quality settings if desired.

To manually adjust Print Quality settings:

### *l*indows

**1** Open the Printer Properties dialog box.

See "Opening the Printer Properties Dialog Box from Your Application Program" on page 20.

2 Select Custom in Print Quality, then click Set... to open the Set Print Quality dialog box.

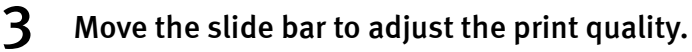

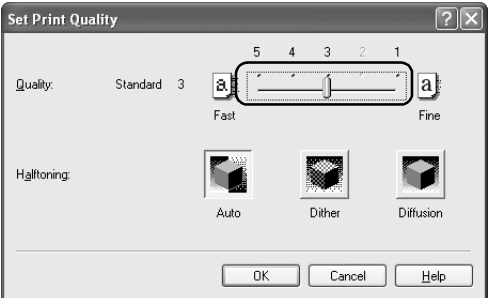

 $\mathbf 4$  When the process is complete, click OK.

### **Vlacintosh**

**1** Open the Print dialog box.

See "Printing with Macintosh" on page 12.

- 2 Select Quality & Media from the pop-up menu, and then click Detailed Setting.
- 3 Move the slide bar to adjust the print quality.

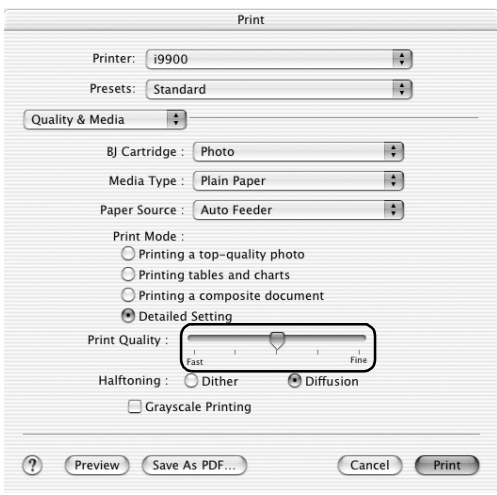

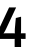

 $\boldsymbol{4}$  When the process is complete, click Print.

#### To automatically optimize the image:

Photo Optimizer PRO automatically adjusts the photographs taken with a digital camera. Use this feature to compensate for unsatisfactory color balance and over- or underexposure before printing. Photo Optimizer Pro is the function for Windows only.

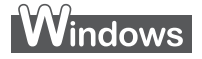

**1** Open the Printer Properties dialog box. See"Opening the Printer Properties Dialog Box from Your Application Program" on page 20.

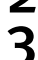

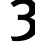

2 Click the Effects tab.<br>3 Select the Photo Opt Select the Photo Optimizer PRO check box.

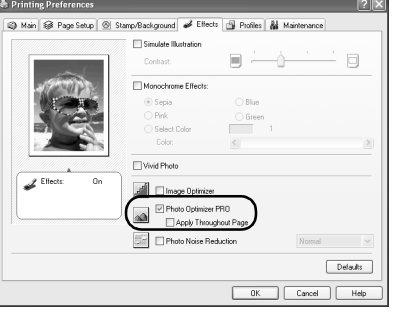

$$
4 \overline{\phantom{a}\text{Click OK.}}
$$

#### To use Vivid Photo option:

Vivid Photo intensifies background colors like fields, trees, oceans and skies, while maintaining natural skin tones in the images.

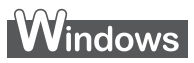

To use Vivid Photo, select the Vivid Photo check box on the Effects tab.

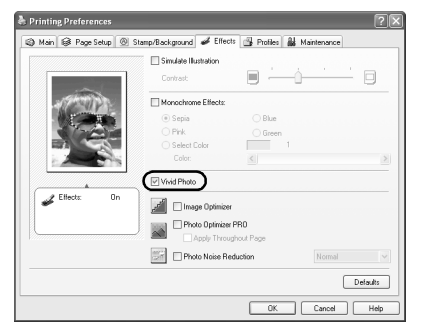

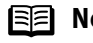

#### **Note In Windows Me or Windows 98**

If Background Printing has been disabled, the Vivid Photo function is not available.

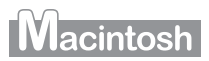

To use Vivid Photo, select the Vivid Photo check box under Special Effects.

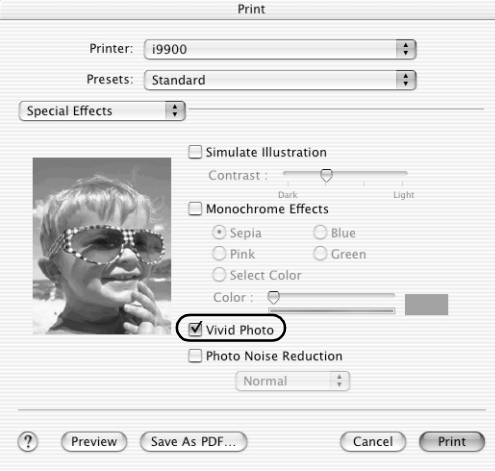

#### To reduce noise from images taken with a digital camera:

The Photo Noise Reduction function reduces noise from blue portions such as the sky, and dark portions of the images taken with your digital camera.

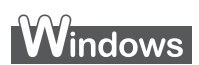

To use Photo Noise Reduction, select the Photo Noise Reduction check box on the **Effects** tab.

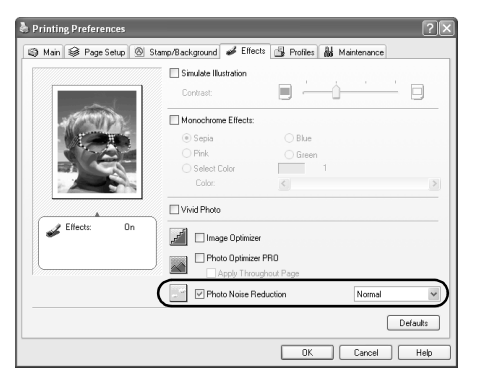

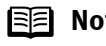

#### **Note In Windows Me or Windows 98**

If Background Printing has been disabled, the Photo Noise Reduction function is not available.

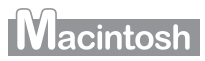

To use Photo Noise Reduction, select the **Photo Noise Reduction** check box under Special effects.

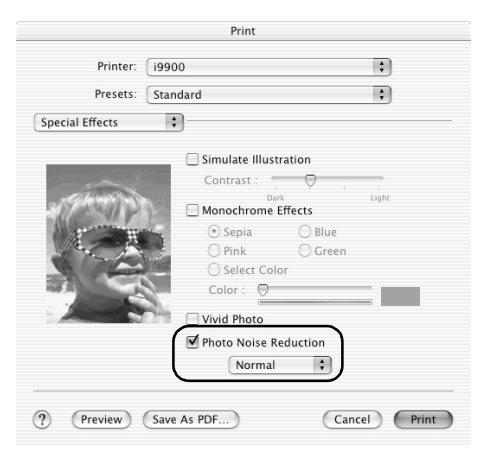

### **Saving and Recalling Driver Settings**

When you change printer driver settings for a specific print job, such as printing black and white photos, or printing documents with a special background, you can save and name these settings for future use on similar print jobs.

### *l*indows

**1** Open the Printer Properties dialog box.

See "Opening the Printer Properties Dialog Box from Your Application Program" on page 20.

- **2** Select all of the necessary settings.
- $3$  Click the Profiles tab.

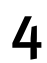

#### $4$  Enter the new settings in Profiles.

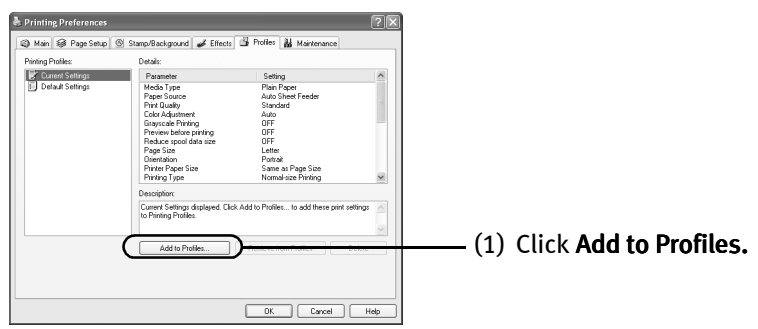

The Add to Profiles dialog box opens.

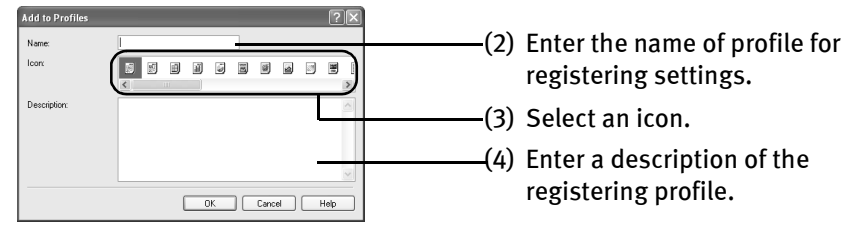

### 5 Click OK.

### $6$  Click OK on the Profiles tab.

This registers your printer driver print settings.

**Note** You can retrieve or delete the print settings profile at any time. Retrieving profile: Select the desired profile from Printing Profiles, and click Retrieve from Profiles.

> Deleting unwanted profile: Select the desired profile from Printing Profiles, and click Delete. For details, click **Help** and refer to the topic of this function.

### **Wacintosh**

**1** Open the Print dialog box.

See "Printing with Macintosh" on page 12.

- 2 Select all of the necessary settings.
- 3 Register the new printer driver settings.

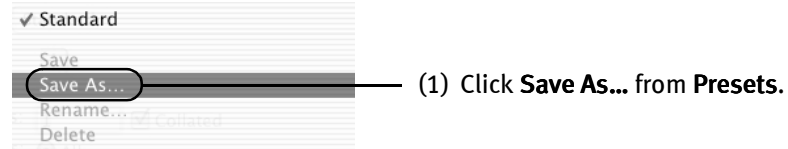

The Save Preset screen opens.

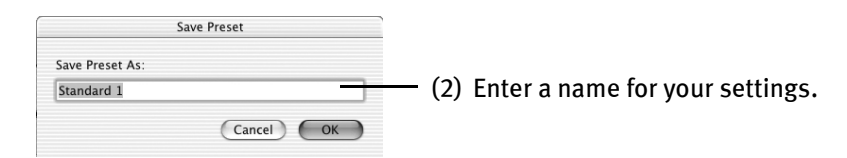

### 4 Click OK.

This registers your printer driver settings.

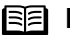

**Notes** You can retrieve or change the saved driver settings at any time.

 $\bullet$  Retrieving print settings:

Select the name of the print settings to retrieve from the Presets in the Print dialog.

 $\bullet$  Changing drivers settings:

When registered print settings are selected, you can delete them.

Select the name of settings to delete from the Presets in the Print dialog and click Delete.

When registered print settings are selected, you can change their name.

Select the name of settings to rename from the Presets in the Print dialog and click Rename.

### **Using the Printer Driver Options**

Your printer driver will provide you with many features that allow you to print a wide range of images and documents.

The illustrations below provide a basic introduction to many features offered by your printer driver.

**Note** For detailed descriptions of the printer driver functions, refer to the *User's* Guide included on the Setup Software & User's Guide CD-ROM.

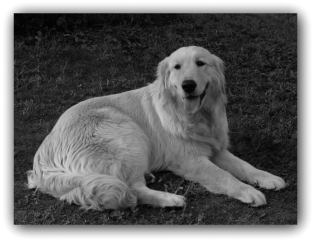

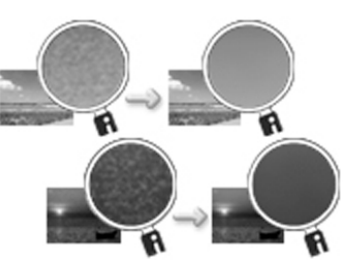

Printing with Borderless Printing Reducing Noise from Images Taken with Digital Camera

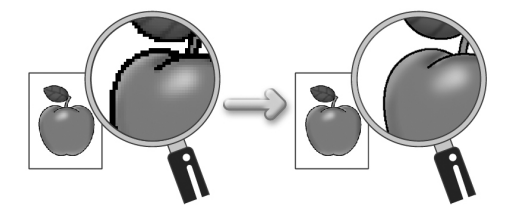

Smoothing the Rough Edges of Certain Images

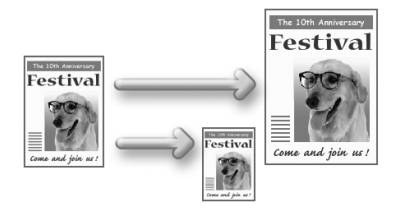

Automatically Resizing the Image to Fit the Page

#### Advanced Printing

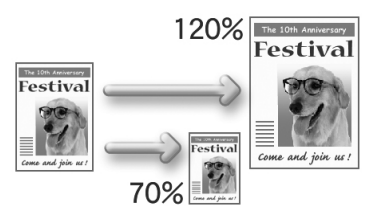

Resizing the Image by Selecting the Scaling Ratio

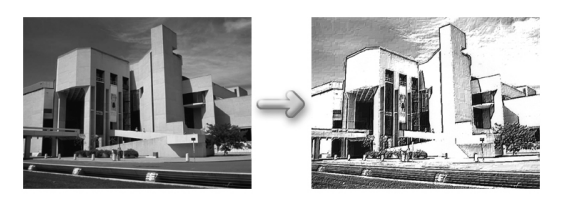

Adding Illustrated Effect to Documents

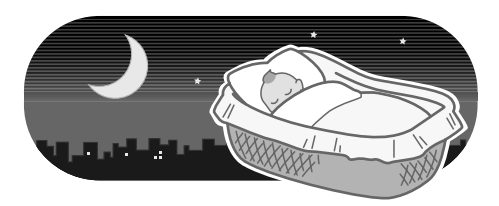

Reducing the Sound of Printer Operation

### **Using the Bundled Software**

The Setup Software & User's Guide CD-ROM includes photo applications designed to edit the photographs taken by a digital camera and print them as photo-lab quality prints without white borders. Please use the application(s) suitable for your print purposes.

- **Note**  $\bullet$  To install applications, refer to *Easy Setup Instructions*.
	- **•** For details about using the photo applications, refer to the *Photo* Application Guide included on the Setup Software & User's Guide CD-ROM.

### **Easy-PhotoPrint (Windows/Macintosh\*)**

You can print Borderless photos easily and quickly, just by selecting a photograph taken with a digital camera and the paper type on which to print. You can also use simple editing features such as trimming and image rotation. It is Exif Print<sup>\*\*</sup> compatible. Internet Explorer 4.0 or later must be installed. If you use Mac OS 9.x, CarbonLib 1.3.1 or later must be installed.

### **Easy-PhotoPrint Plus (Windows/Macintosh\*)**

You can correct red eye on a flash picture or aestheticize the skin color. Easy-PhotoPrint prints the modified image.

### **ImageBrowser (Macintosh)**

You can import photographs taken with a digital camera to the computer, edit and name them. You can produce Borderless prints or Index prints with ease. It is Exif Print<sup>\*\*</sup> compatible.

### **ZoomBrowser EX/PhotoRecord (Windows)**

You can import photographs taken with a digital camera to the computer, edit, name and print them in an album format. PhotoRecord is Exif Print<sup>\*\*</sup> compatible.

### **PhotoStitch (Windows/Macintosh\*)**

You can select multiple photographs and merge them to create a panoramic photo.

### **Easy-WebPrint (Windows)**

You can easily print Web pages from Internet Explorer or pages from the User's Guide (on-screen manual of this printer) in full size. Easy-WebPrint automatically adjusts the layout when printing a screen from the web page. This feature enables you to print a screen without its right edge being cut off.

This application is a plug-in for Internet Explorer, and its toolbar is automatically added to Internet Explorer after installation. Internet Explorer 5.5 or later must be installed.

\* Mac OS 9, Mac OS X v.10.2.1 to 10.2.6 are supported.

\*\* Exif Print is the worldwide standard. Under Exif Print, the digital camera can record data tags for specific camera settings and functions such as whether the flash was on or off, whether the camera was in portrait or night scene mode, etc. Canon BJ Printers support Exif Print and use a suitable photo application to read the camera data precisely, producing optimal prints. This enables you to create prints that reproduce your vision more accurately than ever before.

### **Vindows**

### **Printing Borderless Photographs with Windows**

This chapter describes the steps used to print from photo applications included with your Setup Software & User's Guide CD-ROM using the Borderless Printing mode.

#### **Note Media Types Suitable for Borderless Printing**

- The following media are compatible with Borderless Printing: Photo Paper Plus Glossy  $(13^{\circ} \times 19^{\circ}, LTR, 5^{\circ} \times 7^{\circ},$  and  $4^{\circ} \times 6^{\circ})$ Photo Paper Plus Semi-gloss (LTR and 4" x 6") Photo Paper Pro (13" x 19", LTR, and 4" x 6") Matte Photo Paper (LTR) Glossy Photo Paper (13" x 19", LTR, and 4" x 6")
	- Printing on paper other than the above may deteriorate the print quality or may produce the print in different color tone.
	- Selecting the wrong media type may affect the colors or cause printing to slow down. To ensure optimum printing results, select the correct media type that matches the paper you are loading in the printer.
	- Borderless Printing may not assure high print quality on the edges of the print or may cause the edges of the print blurred.

Follow the steps below to produce color prints of digital camera photographs with Easy-PhotoPrint using the Borderless Printing function. Easy-PhotoPrint supports Exif Print. Easy-PhotoPrint can handle only JPEG files (filename extension: .jpg and .jpeg). This section describes how to print photographs stored in a folder on the hard disk. You can edit images taken with a digital camera by using the Red-Eye Correction function and Digital Face Smoothing function of Easy-PhotoPrint Plus and print them with Easy-PhotoPrint. For more information about Easy-PhotoPrint and Easy-PhotoPrint Plus, refer to the Photo Application Guide.

#### 1 Start Easy-PhotoPrint.

- (1) Store the photographs you took with your digital camera in a folder on the hard disk.
- (2) Click Start, select All Programs (or Programs), Canon Utilities, Easy-PhotoPrint, and then Easy-PhotoPrint.

The Image Selection tab is displayed.

#### 2 Select photographs.

(1) Select the folder containing the photograph you want to print. All photographs in the selected folder are displayed.
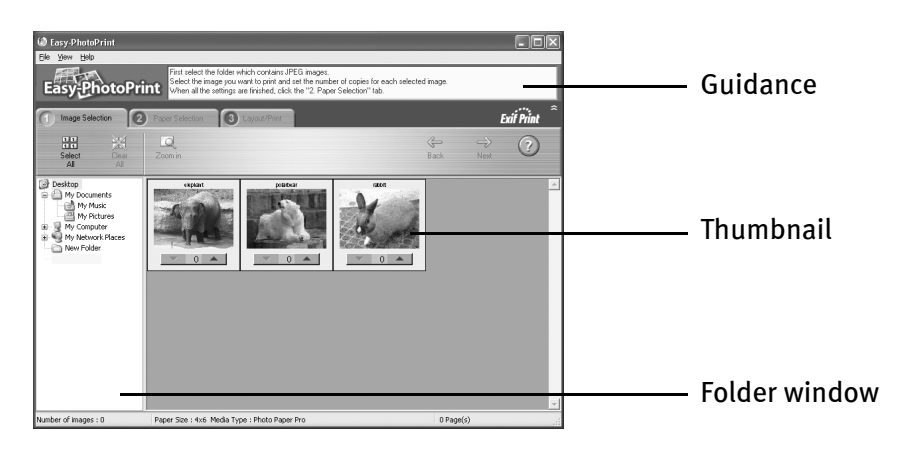

(2) Click the  $[\nabla] [\triangle]$  button on the thumbnail of the photograph you want to print and specify the number of copies.

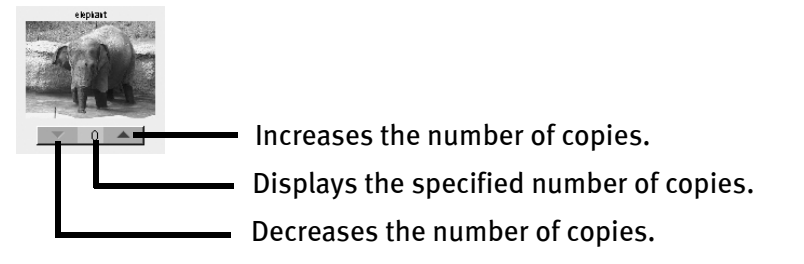

3 Select the paper.

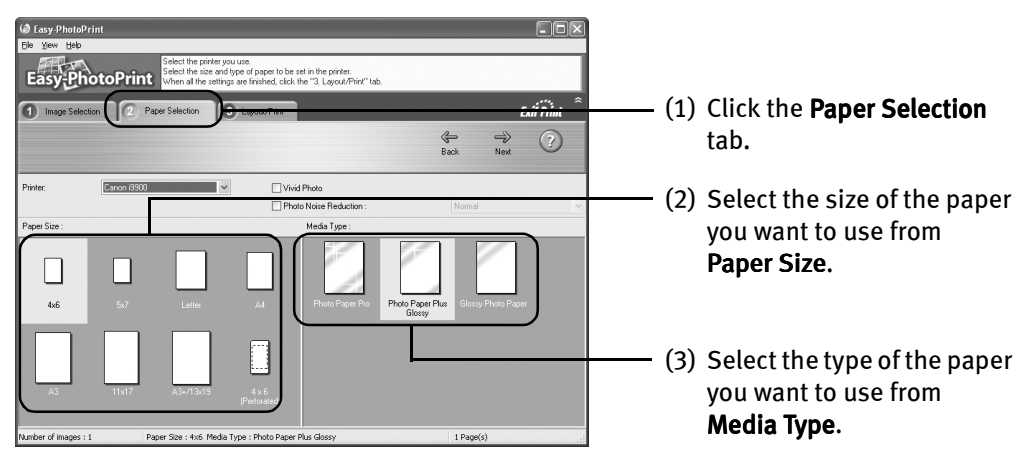

## 4 Select the layout.

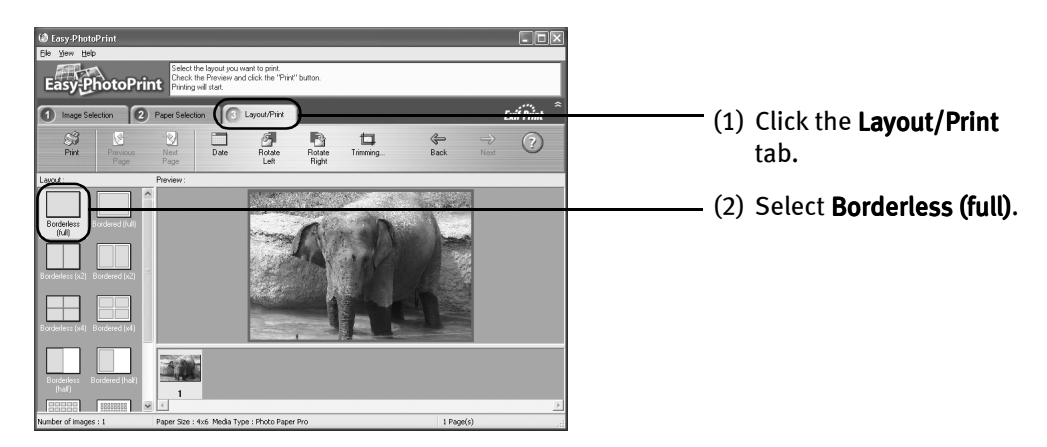

- (3) Load the media specified in the Paper Selection tab.
- (4) Click Print.

## **Macintosh**

# **Printing Borderless Photographs with Macintosh**

This chapter describes the steps used to print from Easy-PhotoPrint\* included with your Setup Software and User's Guide CD-ROM using the Borderless Printing mode.

\* If you use Mac OS 9.x, CarbonLib 1.3.1 or later must be installed.

#### **I** Note Media Types Suitable for Borderless Printing

- The following media are compatible with Borderless Printing: Photo Paper Plus Glossy  $(13" \times 19"$ , LTR, 5"  $\times$  7" and  $4" \times 6"$ ) Photo Paper Plus Semi-gloss (LTR, 4" x 6") Photo Paper Pro (13" x 19", LTR, and 4" x 6") Matte Photo Paper (LTR) Glossy Photo Paper (13" x 19", LTR, and 4" x 6")
	- Printing on paper other than the above may deteriorate the print quality or may produce the print in different color tones.
	- Selecting the wrong media type may affect the colors or cause printing to slow down. To ensure optimum printing results, select the correct media type that matches the paper you are loading in the printer.
	- Borderless Printing may not assure high print quality on the edges of the print or may cause the edges of the print blurred.

Follow the steps below to produce color prints of digital camera photographs with Easy-PhotoPrint using the Borderless Printing function. Easy-PhotoPrint supports Exif Print. Easy-PhotoPrint can handle only JPEG files (file name extension: .jpg and .jpeg). This section describes how to print photographs stored in a folder on the hard disk. You can edit images taken with a digital camera by using the Red-Eye Correction function and Digital Face Smoothing function of Easy-PhotoPrint Plus and print them with Easy-PhotoPrint. For more information about Easy-PhotoPrint and Easy-PhotoPrint Plus, refer to the Photo Application Guide.

#### 1 Start Easy-PhotoPrint.

- (1) Store the photographs you took with your digital camera in a folder on the hard disk.
- (2) Open the Easy-PhotoPrint folder, and double-click the Easy-PhotoPrint icon in the folder.

The **Image Selection** tab is displayed.

## 2 Select photographs.

(1) Select the folder containing the photograph you want to print. All photographs in the selected folder are displayed.

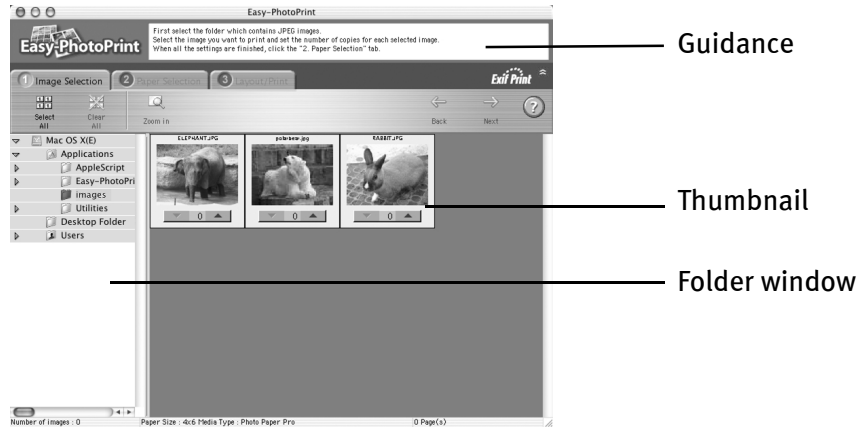

(2) Click the  $[\nabla] [\triangle]$  button on the thumbnail of the photograph you want to print and specify the number of copies.

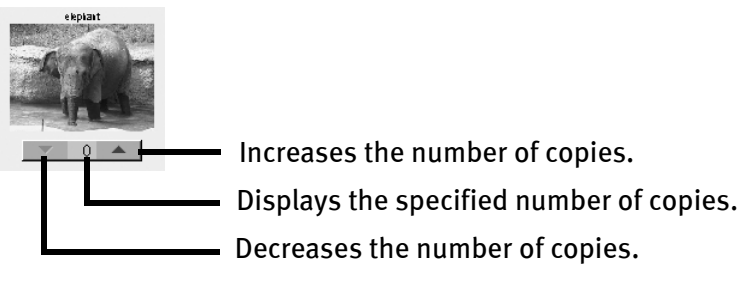

## 3 Select the paper.

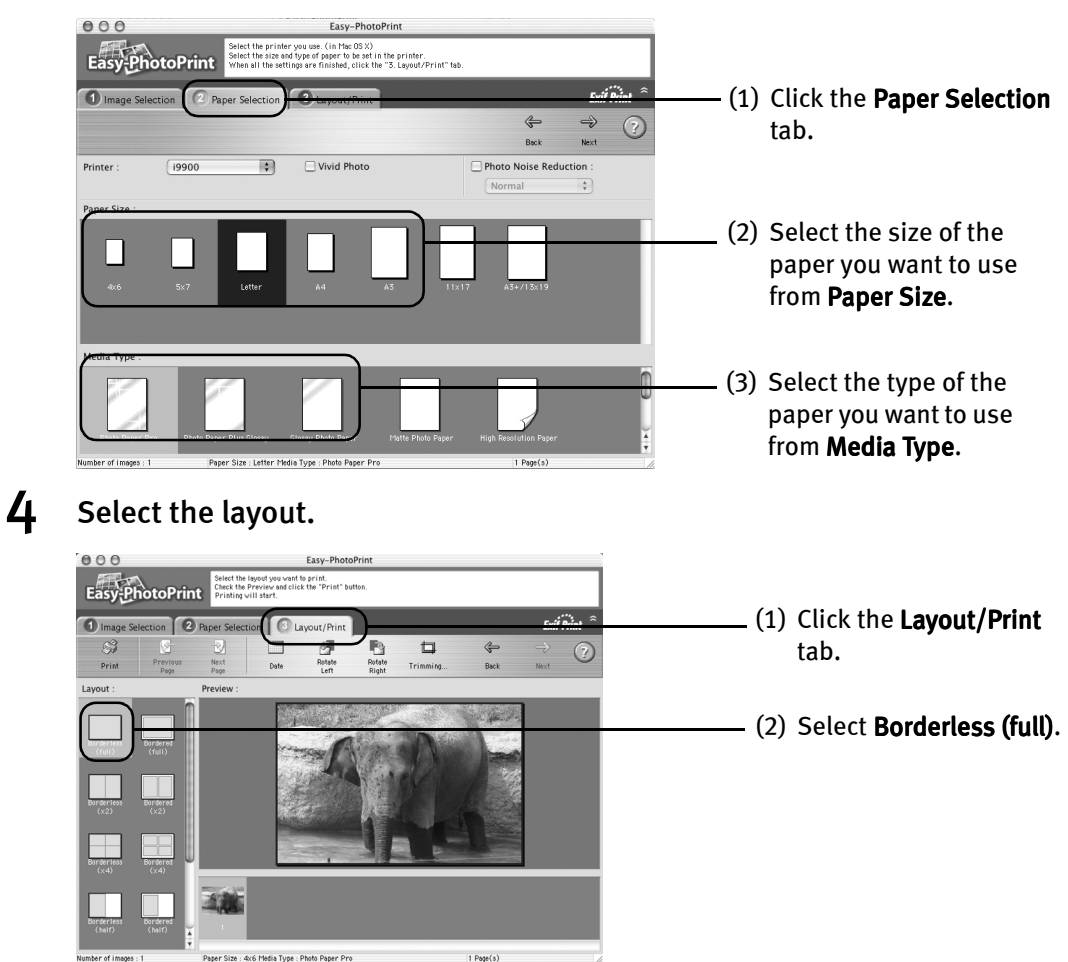

- (3) Load the media specified in the Paper Selection tab.
- (4) Click Print.
- (5) When the confirmation message is displayed, click OK.
- (6) Click Print in the Print dialog box.

# Printing Maintenance

# **Replacing an Ink Tank**

When replacing an ink tank, check the model number very carefully. The printer will not print properly if the wrong ink tank is used, or installed in the incorrect position.

With this printer, ink tanks must be installed from the left to right in the order shown below:

- Photo Magenta: BCI-6PM
- Red: BCI-6R

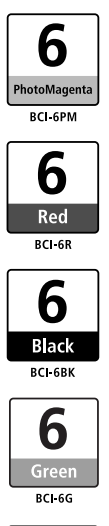

- Black: BCI-6BK
- Green: BCI-6G
- Photo Cyan: BCI-6PC
- Cyan: BCI-6C
- Magenta: BCI-6M
- Yellow: BCI-6Y

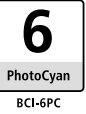

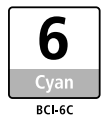

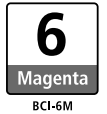

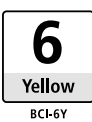

#### ■ Knowing When to Replace Ink Tank

If an ink tank needs replacing, the POWER lamp will change from green to orange and flash four times, as soon as printing begins. It is important to quickly identify the empty tank using the BJ Status Monitor (Windows) or error messages (Macintosh) and replace it.

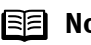

**E Note** Should missing characters or white streaks appear despite sufficient ink levels, refer to the section "When Printing Becomes Faint or Colors are Incorrect" on page 43.

# **indows**

The following message appears when an ink is empty. Printing will resume as soon as the ink tank is replaced and the front cover is closed.

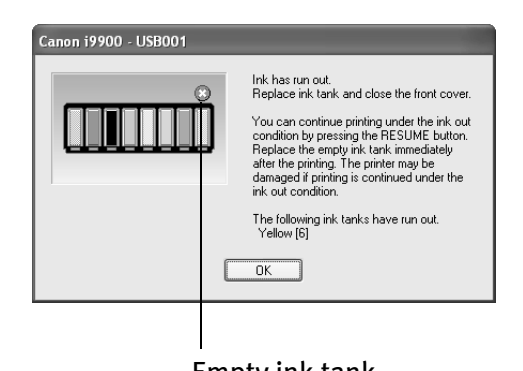

The ink tank with [X] symbol is out of ink. Replace with a new ink tank.

- Press the RESUME/CANCEL button to resume printing with an empty ink tank. When printing is finished, replace the ink tank immediately. If you continue printing with an empty ink tank, problems may occur.
- Menu screens will vary to some degree, Empty ink tank depending on your software environment.

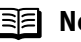

#### **B** Note When Low Ink is Detected

The BJ Status Monitor appears as soon as a print job starts. [!] indicates a low ink level. Obtain a replacement tank as soon as possible.

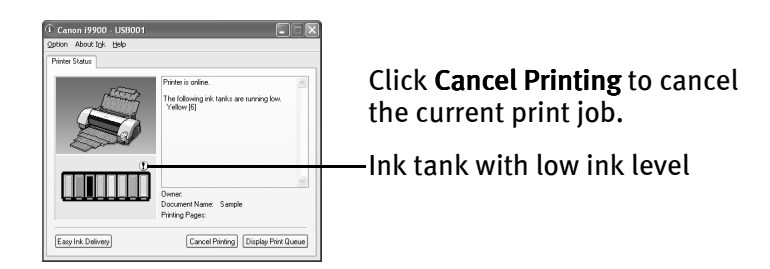

# *Aacintosh*

The following message is displayed when an ink tank is empty. Printing will resume as soon as the ink tank is replaced and the front cover is closed.

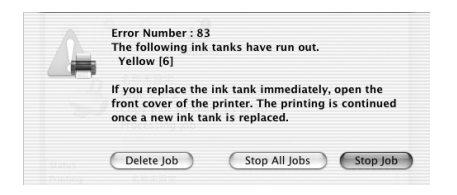

Press the RESUME/CANCEL button to resume printing with the ink tank empty. When printing is finished, replace the ink tank immediately. If you continue printing with an empty ink tank, problems may occur.

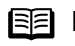

**Note** When Low Ink is Detected

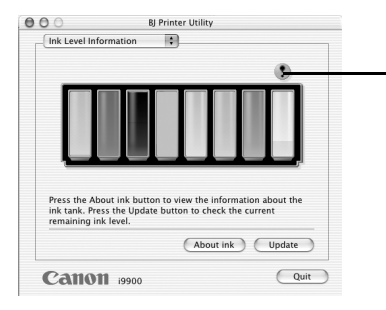

Ink tank with low ink level

- (1) Double-click the hard disk icon where the printer driver was installed, the **Applications** folder, and then the Utilities folder.
- (2) Double-click the Print Center (or Printer Setup Utility) icon.
- (3) Select i9900 from the Name list and click Configure.
- (4) Select **i9900** from the **Product** list and click Select.
- $(5)$  Click About ink on BJ Printer Utility.

[!] indicates a low ink level. Obtain a replacement tank as soon as possible.

## **Replacing Ink Tanks**

When an ink tank runs out of ink, replace it using the following steps.

**1** Ensure that the printer is on, and then open the front cover.

The print head holder moves to the center.

- 2 Remove the empty ink tank.
	- (1) Push the tab and remove the ink tank.

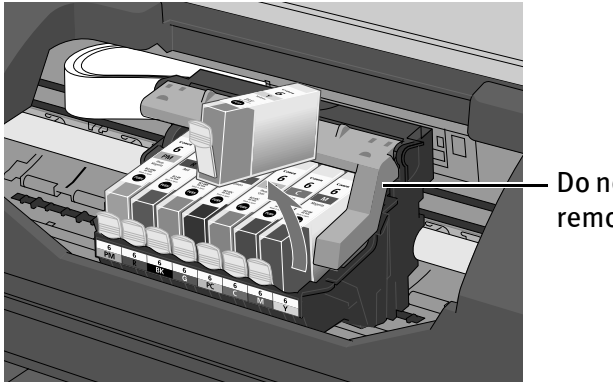

Do not touch the lock lever; remove only the ink tank.

- **Important** Handle ink tanks carefully to avoid staining clothing or the surrounding area.
	- Discard empty ink tanks according to the local laws and regulations regarding disposal of consumables.
- 3 Prepare a replacement ink tank.

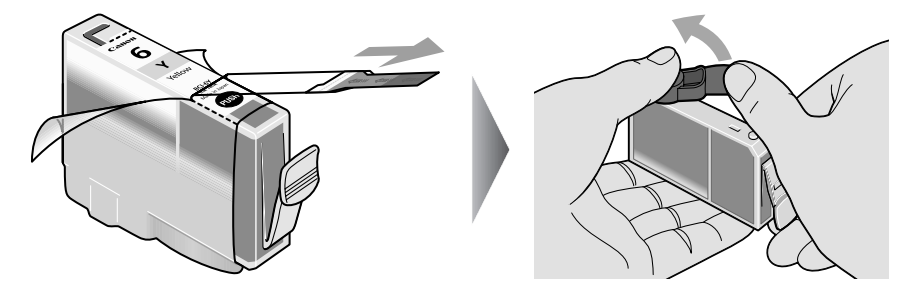

- (1) Unpack the new ink tank and pull off the orange tape.
- (2) Remove the orange protective cap from the bottom of the ink tank and discard it.
- **Important**  $\bullet$  Be sure to remove the clear film from the ink tank in the exact order shown in step 3-(1), as failure to follow this step may cause the ink to leak and stain your clothes and hands.
	- Ensure that all the orange tape has been peeled off along the perforation. If there remains a part of the orange tape, ink may not be ejected correctly.
	- Do not squeeze the side of ink tanks as this may cause the ink to leak out and stain your clothes and hands.
	- Do not re-attach the protective cap once you have removed it.
	- $\bullet$  Once the protective cap is removed, do not touch the open ink port.

#### $\boldsymbol{4}$  Insert the ink tank.

- (1) Insert the ink tank into the print head holder.
- (2) Press on the "PUSH" mark until the ink tank snaps firmly into place.

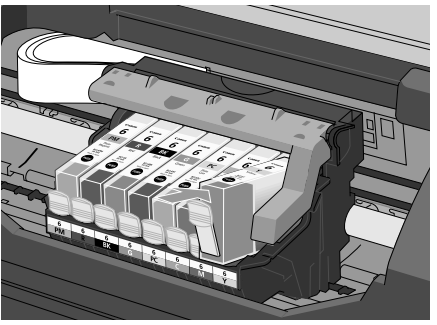

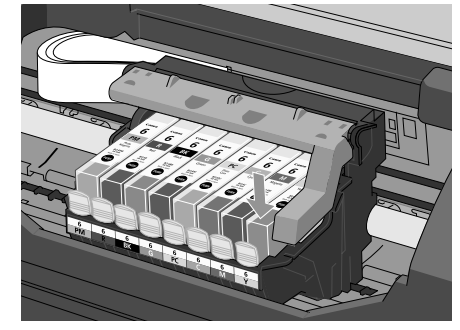

#### 5 Close the front cover.

The print head holder moves to the right. The ink tank installation process is now complete.

- **Notes**  $\bullet$  To maintain optimal print quality, use an ink tank within six months of its first use.
	- Once an ink tank has been used, do not remove it from the printer and leave it out in the open. This will cause the ink tank to dry out and the printer may not function properly if it is reinstalled.
	- Color ink consumption may occur even when black-and-white or grayscale printing is specified. Color ink is consumed in the head cleaning and deep cleaning, which are necessary to maintain the printer's capabilities.
	- When an ink tank runs out of ink, replace the ink tank with a new one immediately.

If you continue printing with an empty ink tank, problems may occur.

## **When Printing Becomes Faint or Colors are Incorrect**

When printing becomes faint or colors are incorrect, even if ink remains in the ink tanks, the print head nozzles are probably clogged. Follow the procedures below to maintain the print head.

If the ruled lines are shifted after running the print head maintenance, align print head.

**Important** Before maintaining the print head, check the following;

- Open the front cover and make sure that the ink tank contains ink. If it is out of ink, replace it.
- Ensure that all the orange tape of the ink tank has been peeled off.
- Press "PUSH" on the ink tank and ensure that the ink tank is installed securely.
- Ensure that each ink tank is installed at the correct location.
- Increase the Print Quality setting in the printer driver settings.

If the printing is faint, or the color is incorrect If the ruled lines are shifted

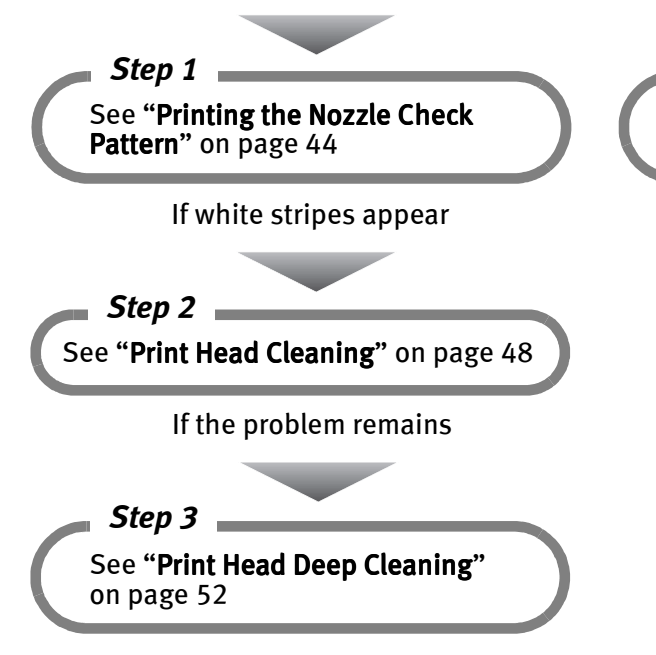

See "Aligning the Print Head" on page 56 *Step 1*

**Note** If Print Head Deep Cleaning does not solve the problem, contact the Customer Care Center.

# **Printing the Nozzle Check Pattern**

Print the nozzle check pattern to determine whether the ink ejects properly from the print head nozzles. Use this function when printed results are blurred or the color is incorrect.

**Note** Nozzle check pattern printing can also be executed from the printer itself. With the printer on, load a sheet of Letter-sized paper in the printer. Hold the RESUME/CANCEL button until the POWER lamp flashes twice.

# $\mathbf{W}$ indows $\mathbf{W}$

- **1** With the printer on, load a sheet of Letter-sized paper in the printer.
- $2$  Open the Printer Properties dialog box.

See "Opening the Printer Properties Dialog Box Directly from the Start Menu" on page 20.

3 Print the Nozzle Check Pattern.

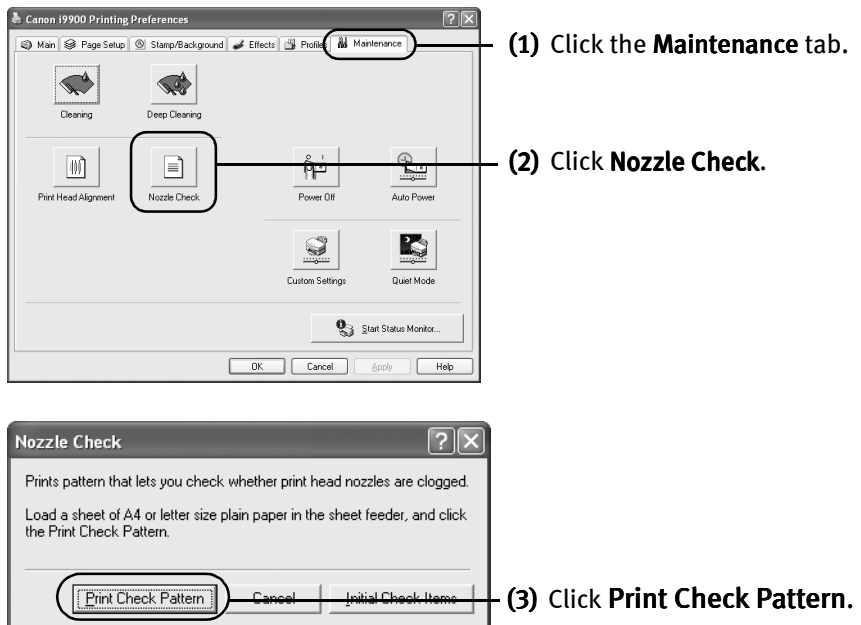

- (4) When the confirmation message is displayed, click OK.
- (5) Confirm the nozzle check pattern.

See "Examining the Nozzle Check Pattern" on page 46.

(6) If you want to start print head cleaning, click Cleaning on the Pattern Check screen. Otherwise, click Exit to finish.

### **Vlacintosh**

- $1$  With the printer on, load a sheet of Letter-sized paper in the printer.
- $2$  Open the BJ Printer Utility dialog box.
	- (1) Double-click the hard disk icon where the printer driver is installed, then the Applications folder, and then the Utilities folder.
	- (2) Double-click the Print Center (or Printer Setup Utility) icon.
	- (3) Select your printer from the **Name** list and click **Configure.**
	- (4) Select your printer from the Product list and click Select.
- 3 Print the Nozzle Check Pattern.

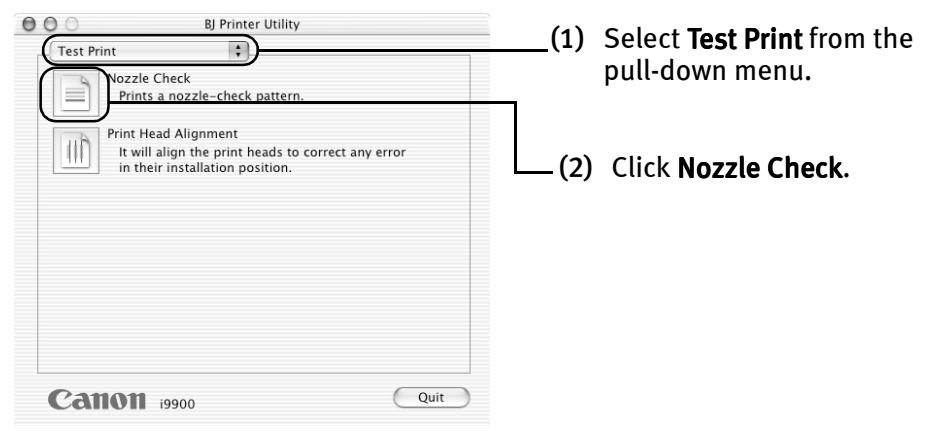

(3) Click Print Check Pattern.

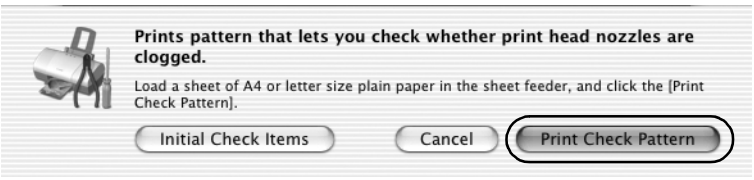

- (4) Check the message, then click OK.
- (5) Confirm the nozzle check pattern.
- (6) If you want to start print head cleaning, click Cleaning on the Pattern Check screen. Otherwise, click Exit to finish.

### **Examining the Nozzle Check Pattern**

The nozzle check pattern should appear as follows when ink is discharged properly. Examine the nozzle check pattern output by the printer.

**Note** The nozzle check pattern will not be printed correctly if there is not enough ink. Replace the ink tank if the remaining amount of ink is insufficient.

# *l*indows

Compare the printed nozzle check pattern with those shown in the Pattern Check dialog box on your screen.

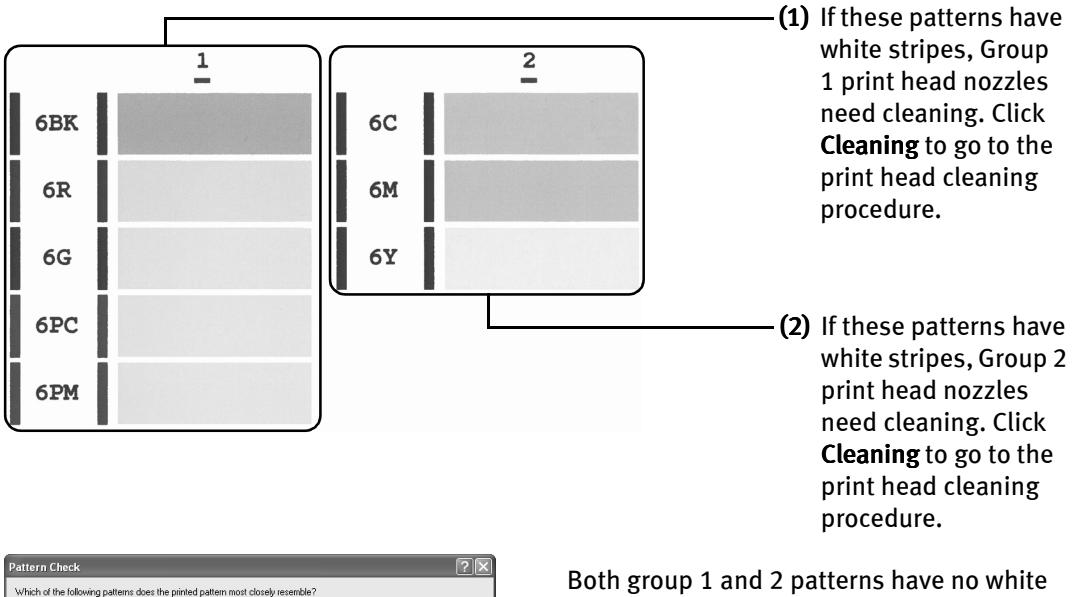

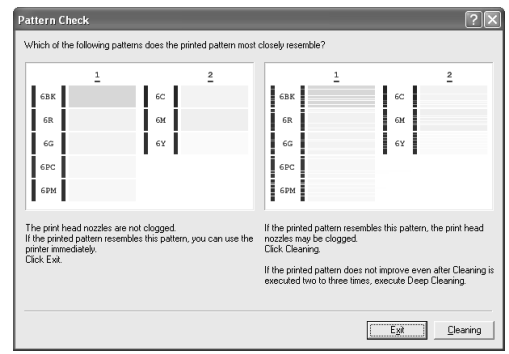

stripes, click Exit.

## **Macintosh**

Compare the printed nozzle check pattern with those shown in the Pattern Check dialog box on your screen.

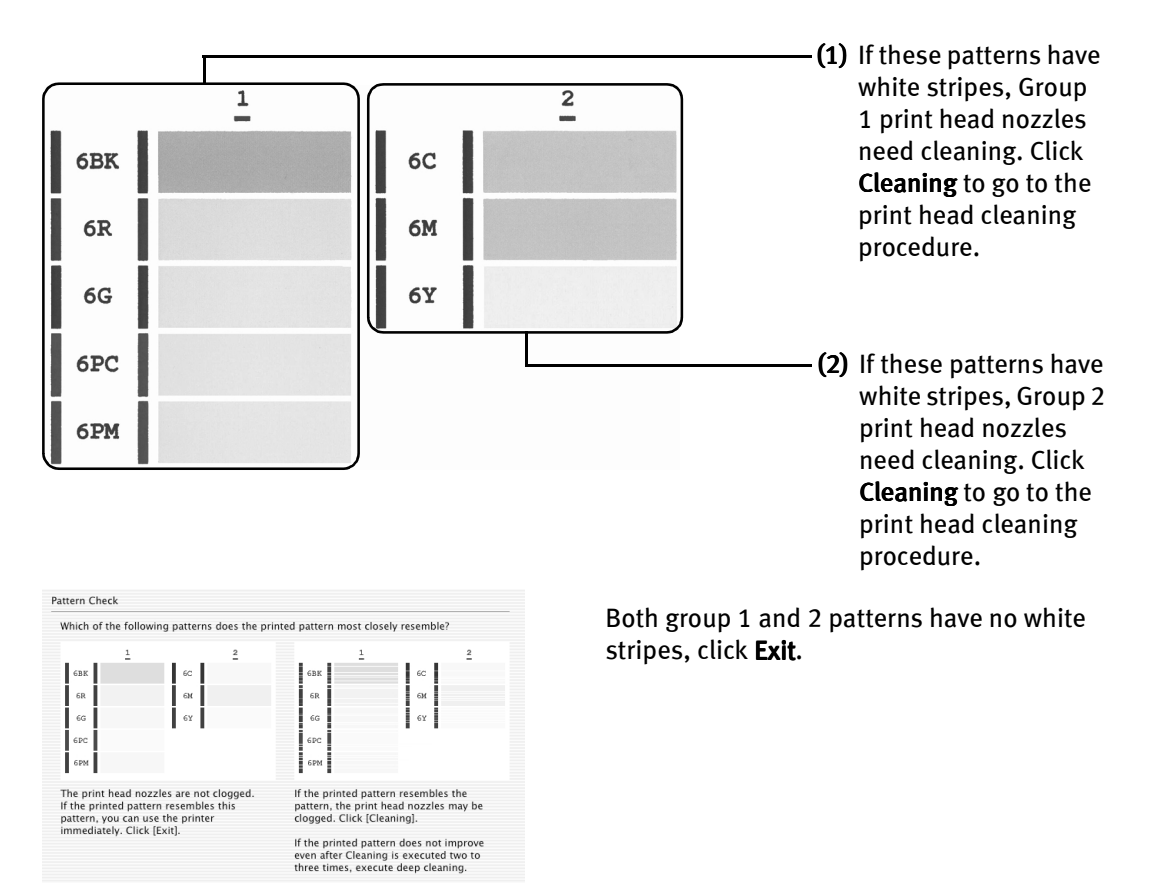

Exit Cleaning

# **Print Head Cleaning**

Clean the print head if you suspect that the nozzles might be clogged. Cleaning the print head consumes ink, so perform print head cleaning only when necessary.

**Note** The print head can also be cleaned from the printer itself. With the printer on, hold the RESUME/CANCEL button until the POWER lamp flashes once.

*indows* 

- **Note** Cleaning dialog box of step 3-(3) directly appears when you click Cleaning on Pattern Check dialog box. See "Examining the Nozzle Check Pattern" on page 46.
	- **1** Ensure that the printer is on.
	- $2$  Open the Printer Properties dialog box.

See "Opening the Printer Properties Dialog Box Directly from the Start Menu" on page 20.

3 Start Print Head Cleaning.

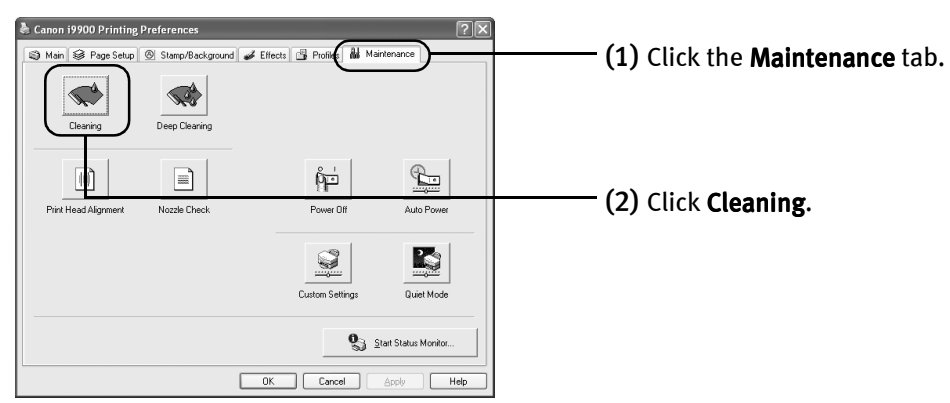

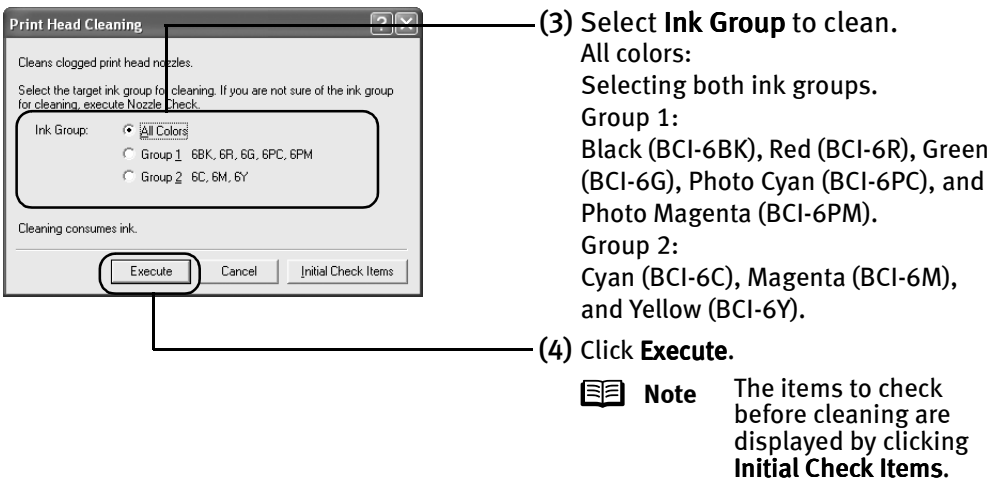

(5) When the confirmation message is displayed, click OK.

**Important** Do not perform any other operation until the print head cleaning finishes. This takes about one minute.

(6) Print the nozzle check pattern to check the print head condition.

See "Printing the Nozzle Check Pattern" on page 50.

- **Notes**  $\bullet$  If this does not solve the problem, clean the print heads again, up to three times.
	- After print head cleaning finishes, print the nozzle check pattern to verify that the print head nozzles are clean.

See "Printing the Nozzle Check Pattern" on page 44.

If the problem persists, perform print head deep cleaning.

See "Print Head Deep Cleaning" on page 52.

#### Printing Maintenance

## **Nacintosh**

- **Note** Cleaning dialog box of step 3-(3) directly appears when you click Cleaning on Pattern Check dialog box.
	- **1** Ensure that the printer is on.
	- $2$  Open the BJ Printer Utility dialog box.
		- (1) Double-click the hard disk icon where the printer driver is installed, then the Applications folder, and then the Utilities folder.
		- (2) Double-click the Print Center (or Printer Setup Utility) icon.
		- (3) Select your printer from the **Name** list and click **Configure.**
		- (4) Select your printer from the **Product** list and click **Maintenance.**

#### 3 Start Print Head Cleaning.

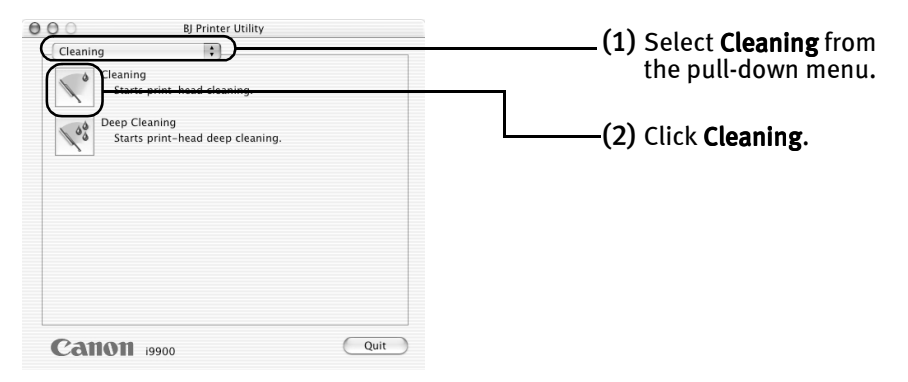

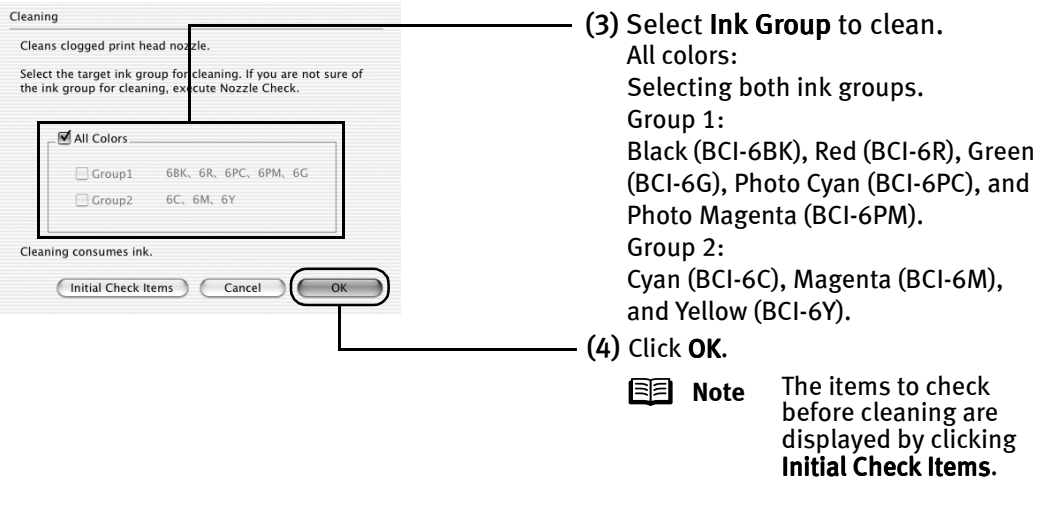

- (5) When the confirmation message is displayed, click OK.
- (6) Print the nozzle check pattern to check the print head condition.

See "Printing the Nozzle Check Pattern" on page 50.

- **Important** Do not perform any other operations until the print head cleaning finishes. This takes about one minute.
- **Notes**  $\bullet$  If this does not solve the problem, clean the print heads again, up to three times.
	- After print head cleaning finishes, print the nozzle check pattern to verify that the print head nozzles are clean.

See "Printing the Nozzle Check Pattern" on page 44.

If the problem persists, perform print head deep cleaning.

See "Print Head Deep Cleaning" on page 52.

# **Print Head Deep Cleaning**

If print quality does not improve by standard print head cleaning, try performing print head deep cleaning, which is a more powerful process. Print head deep cleaning consumes ink, so perform this procedure only when necessary.

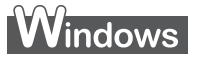

- **1** Ensure that the printer is on.
- $2$  Open the Printer Properties dialog box.

See "Opening the Printer Properties Dialog Box Directly from the Start Menu" on page 20.

3 Start Print Head Deep Cleaning.

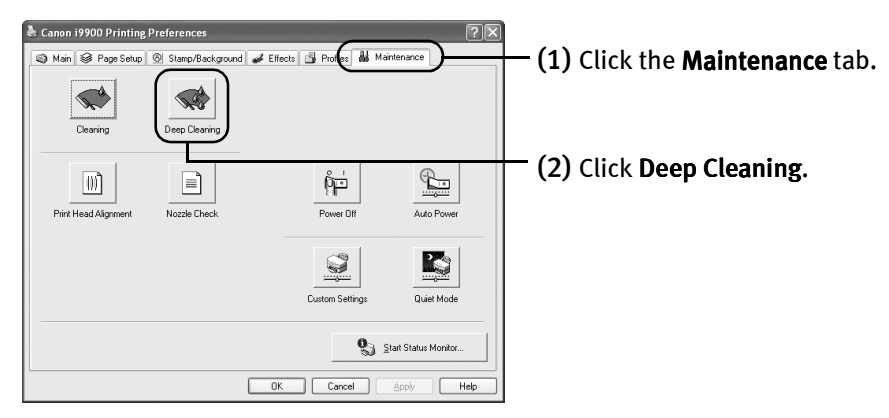

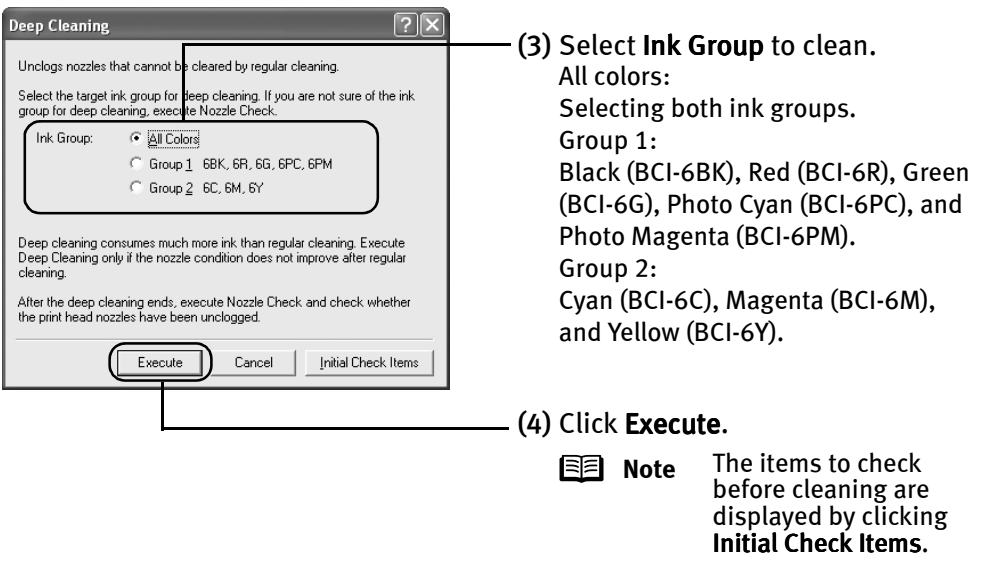

- (5) When the confirmation message is displayed, click OK. Print head deep cleaning starts when the **Power** lamp starts blinking.
- **Important** Do not perform any other operation until the print head cleaning finishes. This takes about two minutes.
- (6) Print the nozzle check pattern to check the print head condition.

See "Printing the Nozzle Check Pattern" on page 50.

**Note** If the print head nozzles are still not clean, check that there are sufficient ink levels in all ink tanks before turning off the printer. Be sure to perform another print head deep cleaning 24 hours after turning off the printer.

> If this does not solve the problem, the print head may be worn out. Contact the Customer Care Center.

#### Printing Maintenance

## **Macintosh**

- **1** Ensure that the printer is on.
- $2$  Open the BJ Printer Utility dialog box.
	- (1) Double-click the hard disk icon where the printer driver is installed, the Applications folder, and then the Utilities folder.
	- (2) Double-click the Print Center (or Printer Setup Utility) icon.
	- (3) Select your printer from the Name list and click Configure.
	- (4) Select your printer from the Product list and click Maintenance.

#### **BJ Printer Utility**  $\theta$ - (1) Select **Cleaning** from Cleaning  $\ddot{\cdot}$ the pull-down menu. Cleaning Starts print-head cleaning. ep Cleaning .<br>Starts print-head deep cleaning (2) Click Deep Cleaning. **Canon** 19900 Quit

#### 3 Start Print Head Deep Cleaning.

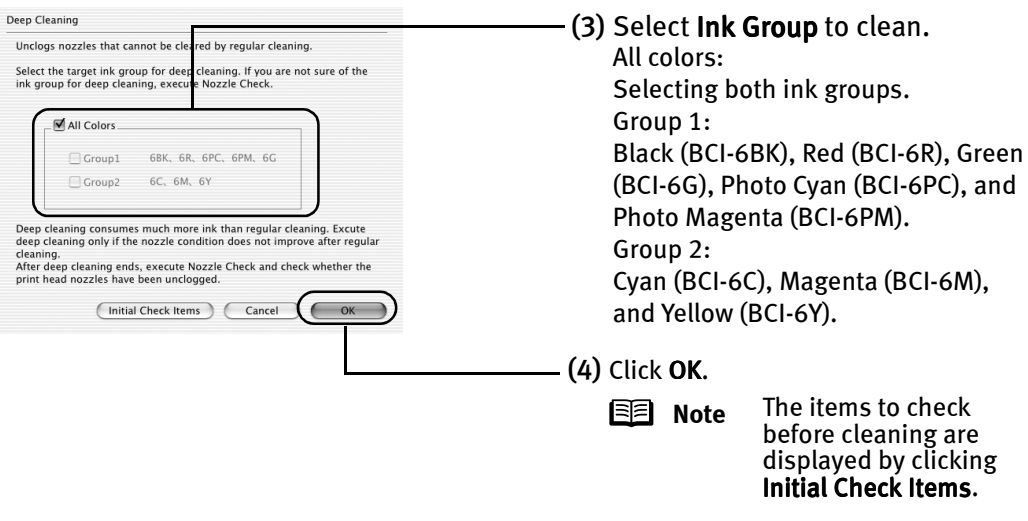

- (5) When the confirmation message is displayed, click OK. Print head deep cleaning starts when the **Power** lamp starts blinking.
- **Important** Do not perform any other operation until the print head cleaning finishes. This takes about two minutes.
- (6) Print the nozzle check pattern to check the print head condition.

See "Printing the Nozzle Check Pattern" on page 50.

**Note** If the print head nozzles are still not clean, check that there are sufficient ink levels in all ink tanks before turning off the printer. Be sure to perform another print head deep cleaning 24 hours after turning off the printer.

> If this does not solve the problem, the print head may be worn out. Contact the Customer Care Center.

# **Aligning the Print Head**

Aligning the print head position allows you to print without shifts in the color registration.

Print head alignment is performed either manually or semi-automatically (simple head alignment). This section deals with the manual print head alignment that allows you to precisely align the print head. For details on simple (semi-automatic) print head alignment, refer to the Easy Setup Instructions.

**Note** Ensure that the ink tanks are correctly installed.

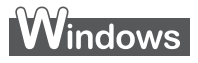

- **1** With the printer on, load a sheet of Letter-sized paper in the printer.
- 2 Open the Printer Properties dialog box.

See "Opening the Printer Properties Dialog Box Directly from the Start Menu" on page 20.

3 Print the pattern.

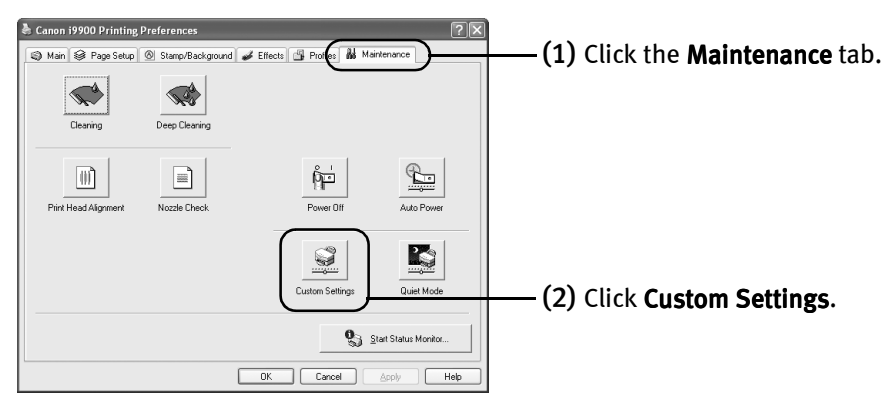

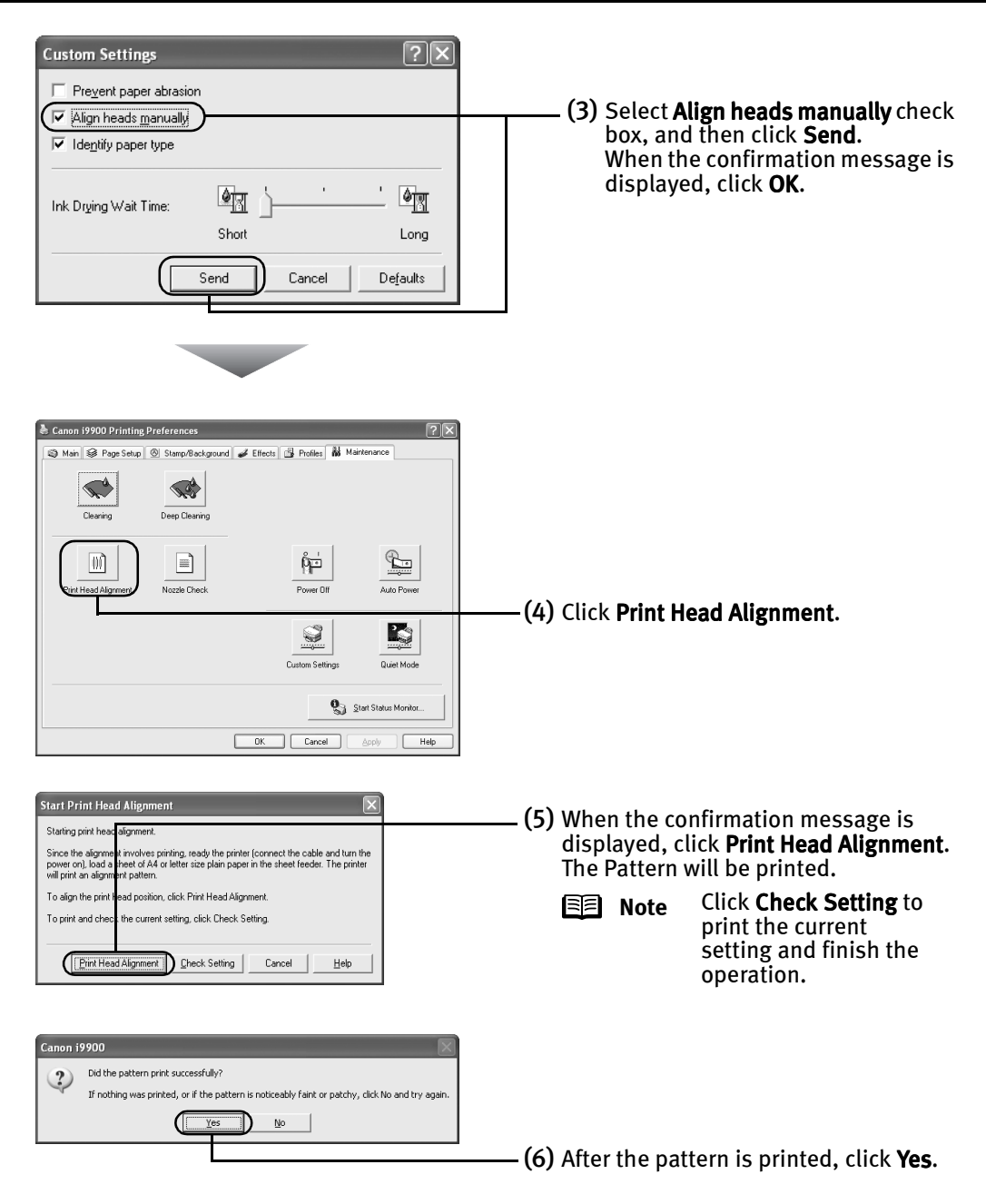

#### 4 Align the Print Head.

(1) Look at the print out. From the patterns, select the most even, least irregular patterns and enter their numbers.

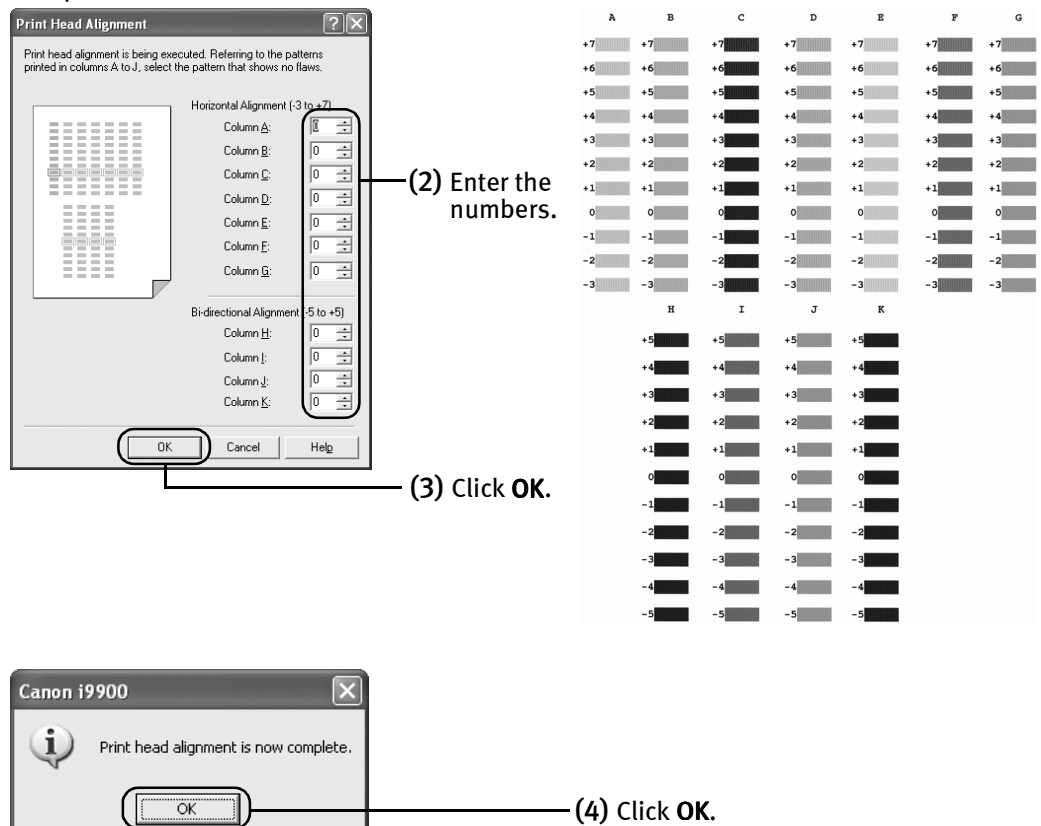

## **Macintosh**

**1** With the printer on, load a sheet of Letter-sized paper in the printer.

## $2$  Open the BJ Printer Utility dialog box.

- (1) Double-click the hard disk icon where the printer driver is installed, the Applications folder, and then the Utilities folder.
- (2) Double-click the Print Center (or Printer Setup Utility) icon.
- (3) Select your printer from the Name list and click Configure.
- (4) Select your printer from the Product list and click Maintenance.

#### 3 Print the pattern.

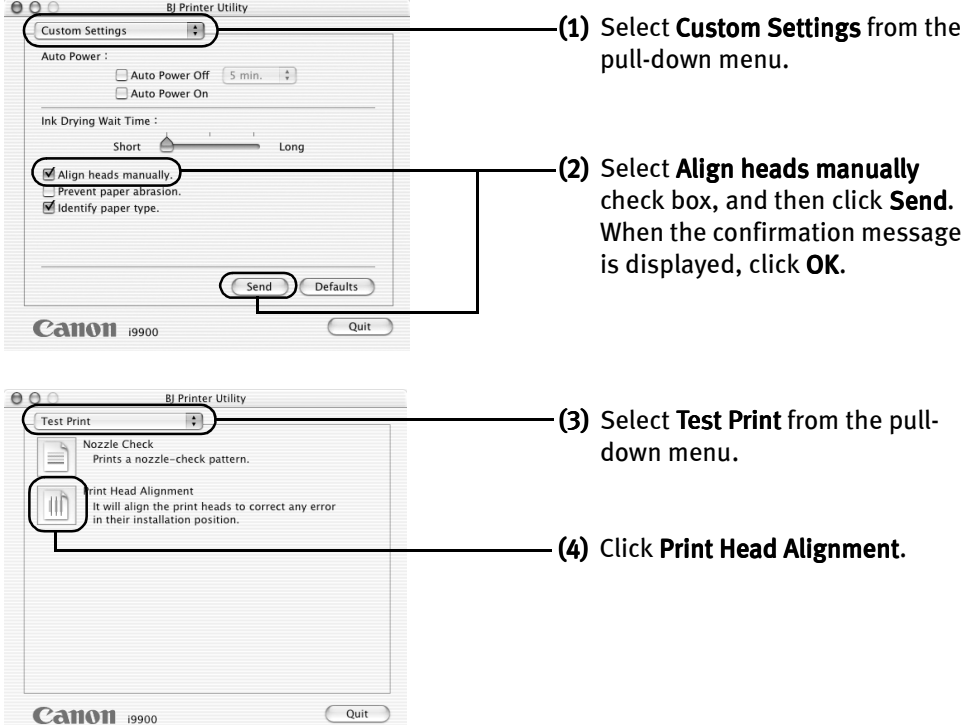

#### Printing Maintenance

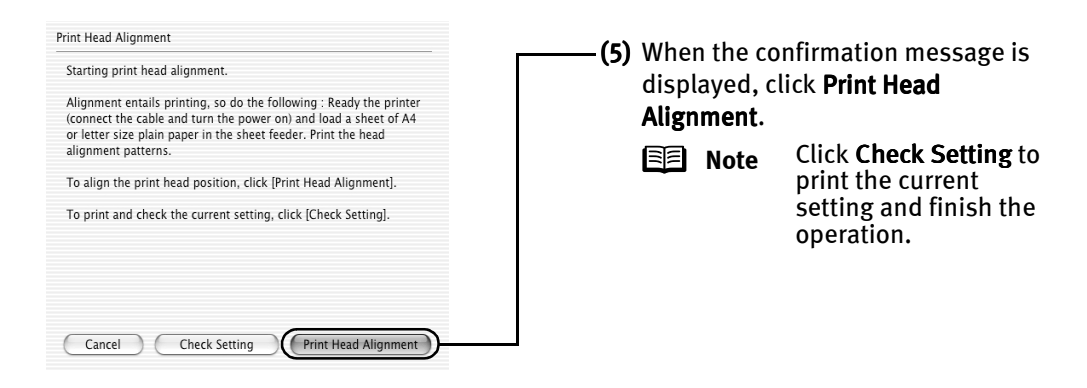

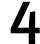

#### 4 Align the Print Head.

(1) Look at the print out. From the patterns, select the most even, least irregular patterns and enter their numbers.

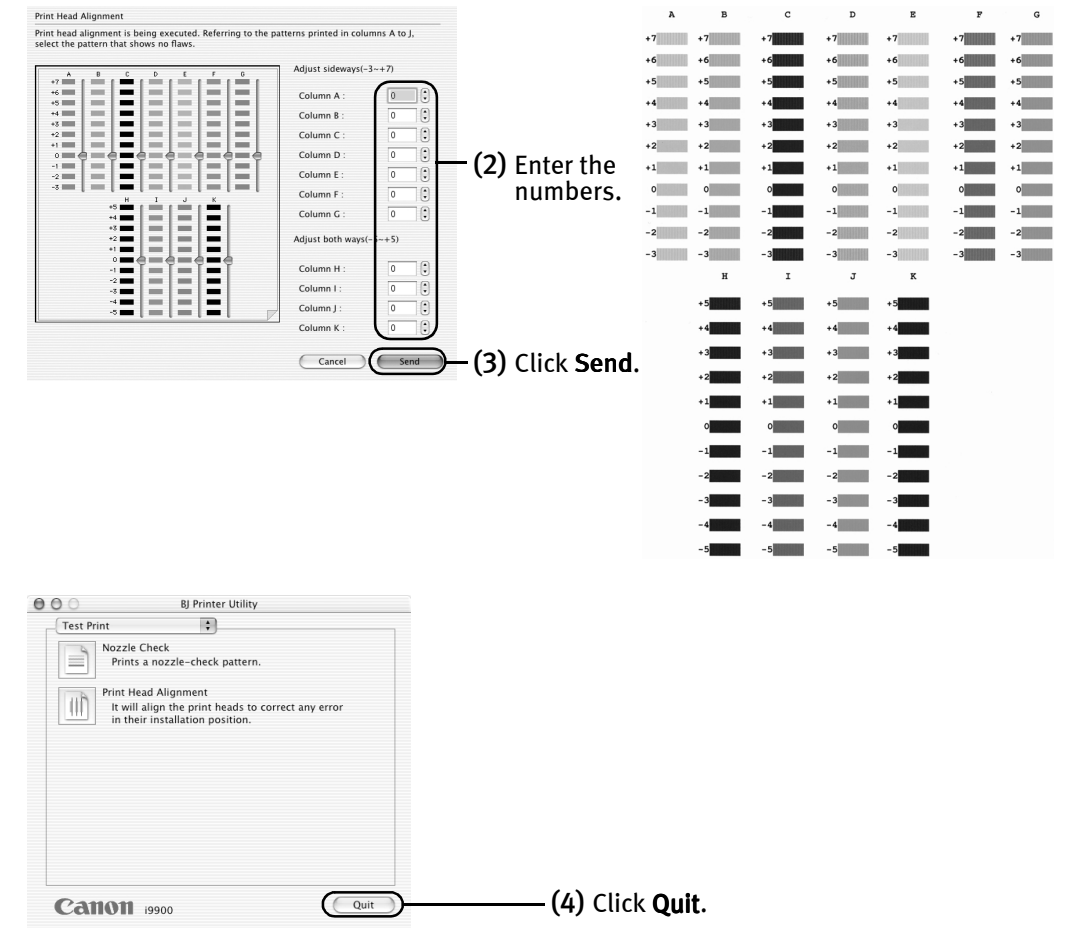

# Troubleshooting

This section provides troubleshooting tips for the most common printing problems. Troubleshooting usually falls into one of the following categories.

- "Cannot Install the Printer Driver" on page 62.
- "The USB 2.0 Hi-speed Connection Does Not Work Properly" on page 63.
- "Print Quality is Poor or Contains Errors" on page 64.
- "Troubleshooting Printer Hardware" on page 66.
- "Paper Does Not Feed Properly" on page 68.
- "Handling Error Messages" on page 69.
- "An Error Message Appears on the Screen" on page 71.
- "Cannot Print Properly from the Digital Camera" on page 73.

Refer to the *User's Guide* for additional information on topics not covered in this section.

# **indows**

#### **When an Error Occurs**

The BJ Status Monitor opens and displays a message when an error occurs. Take the appropriate action described in the message. The message may vary depending on your operating system.

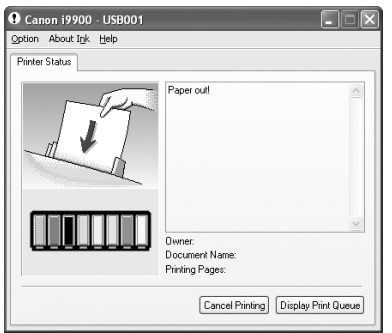

# **Cannot Install the Printer Driver**

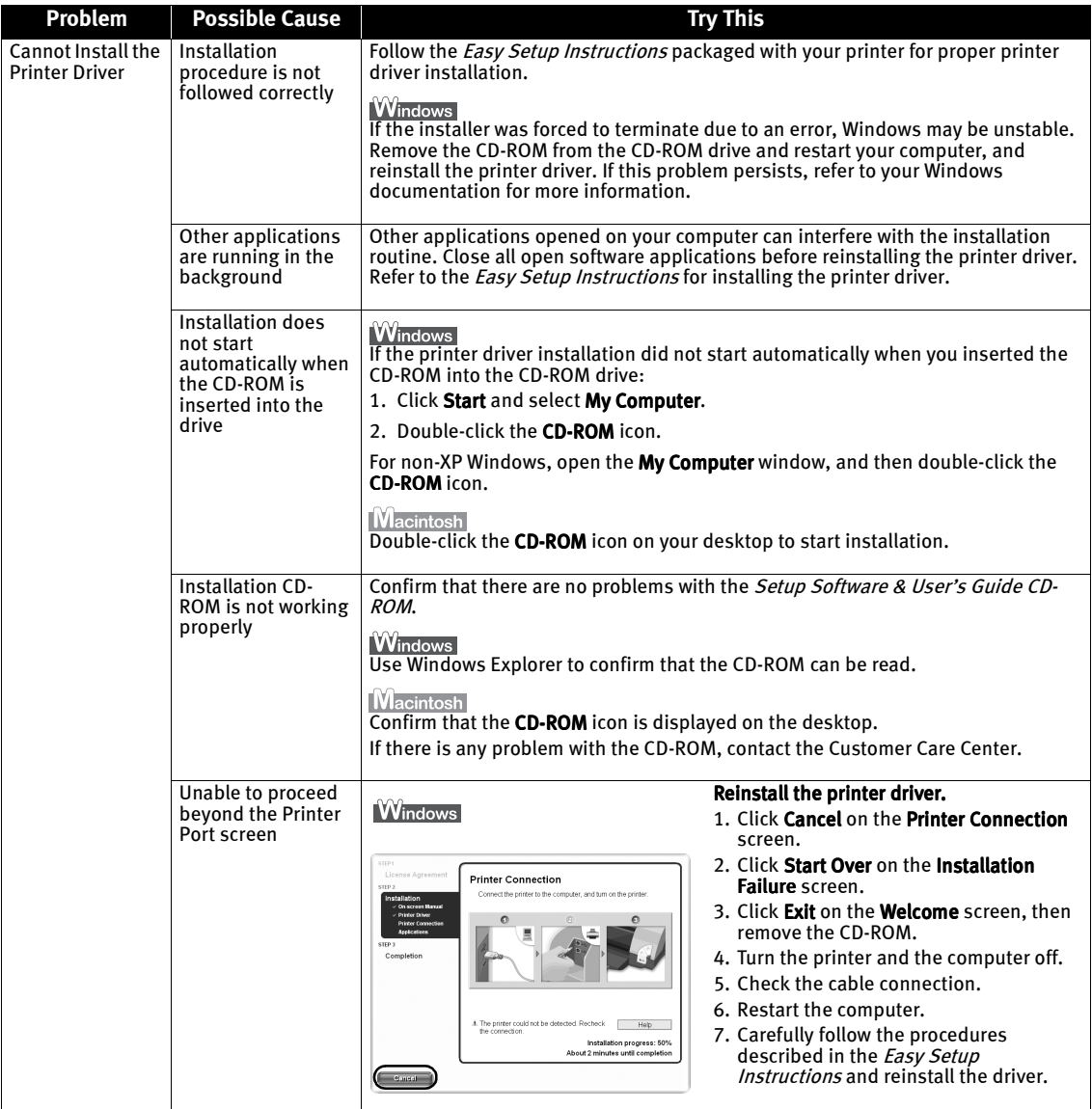

## **The USB 2.0 Hi-speed Connection Does Not Work Properly**

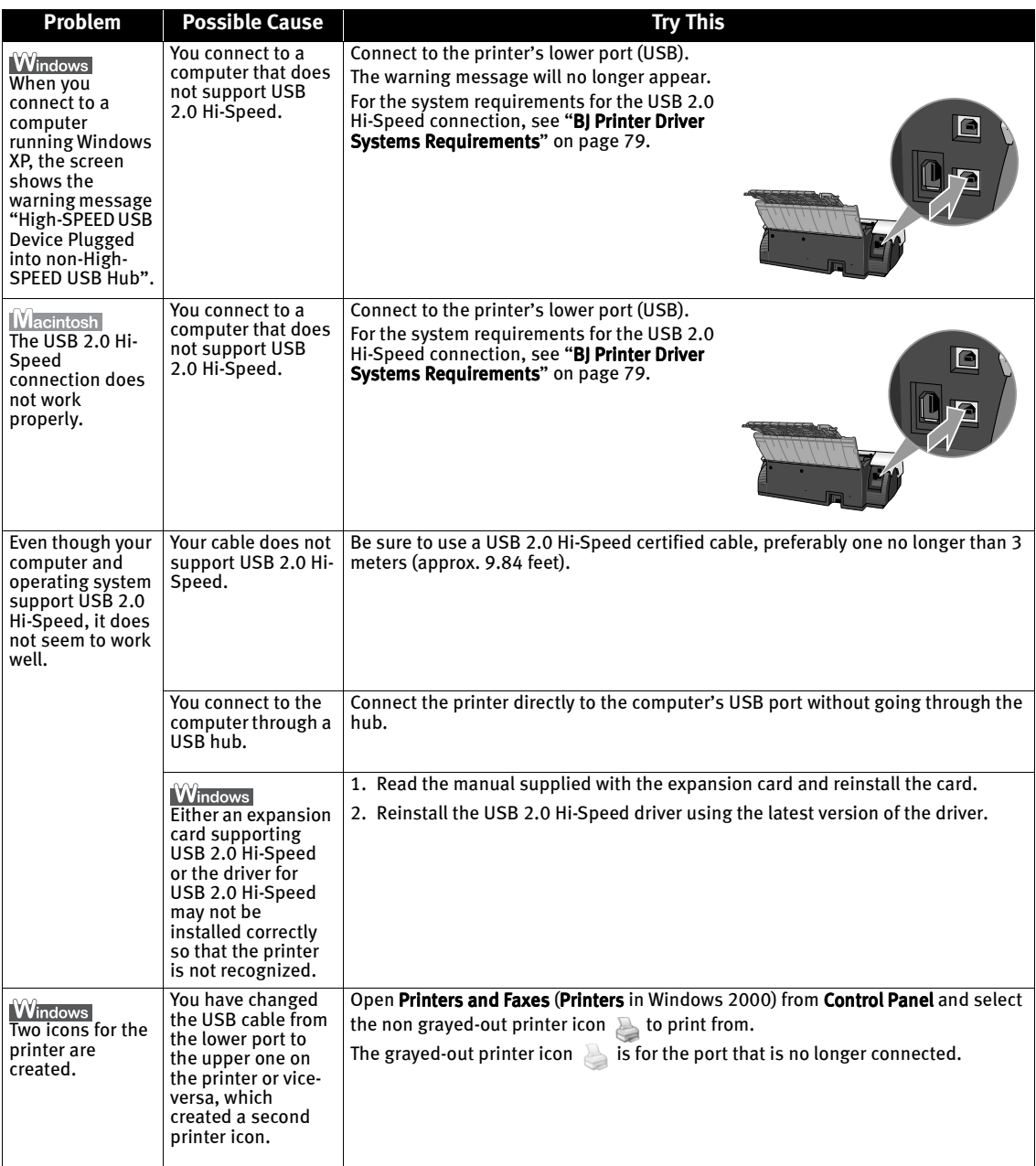

# **Print Quality is Poor or Contains Errors**

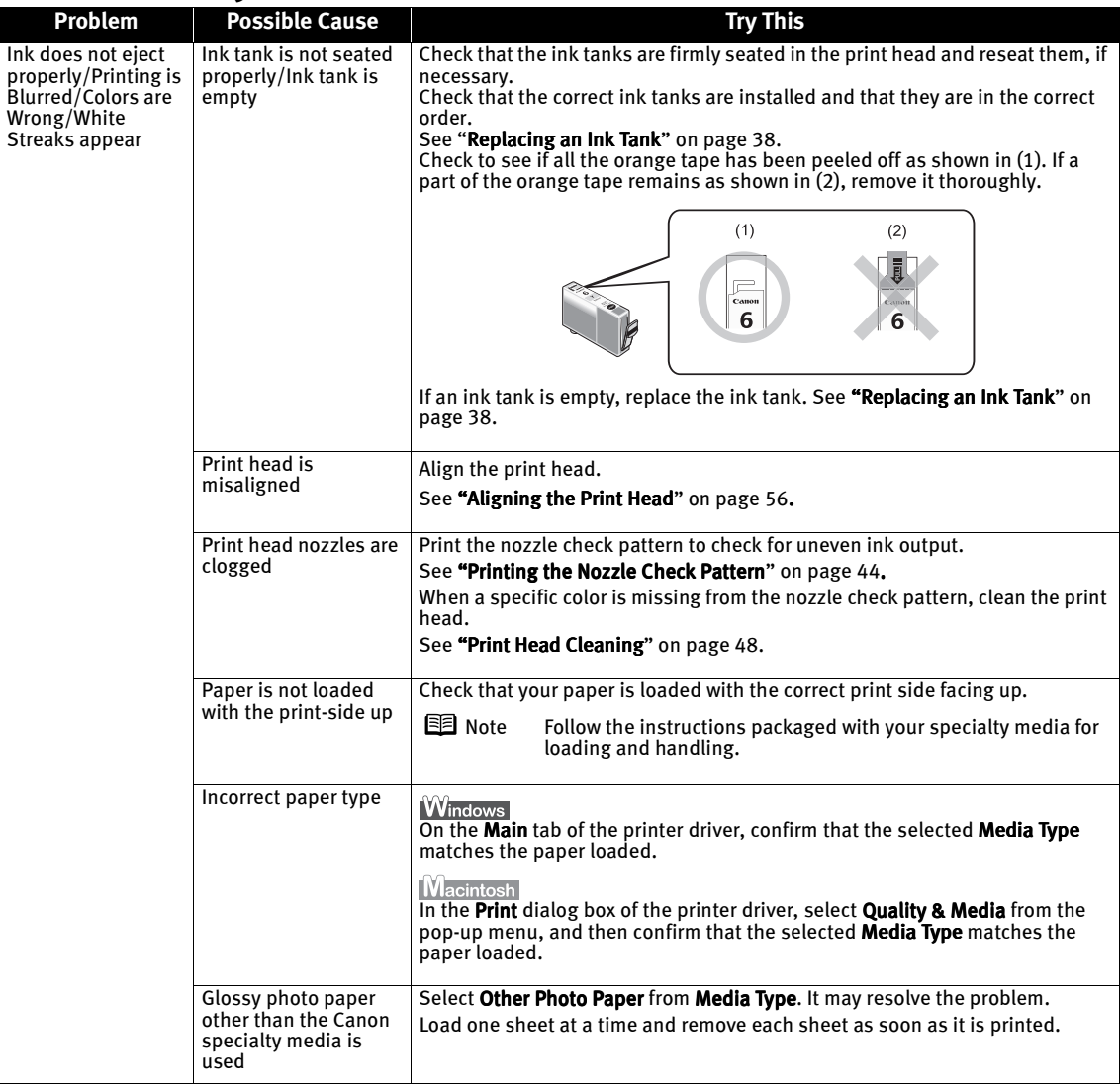

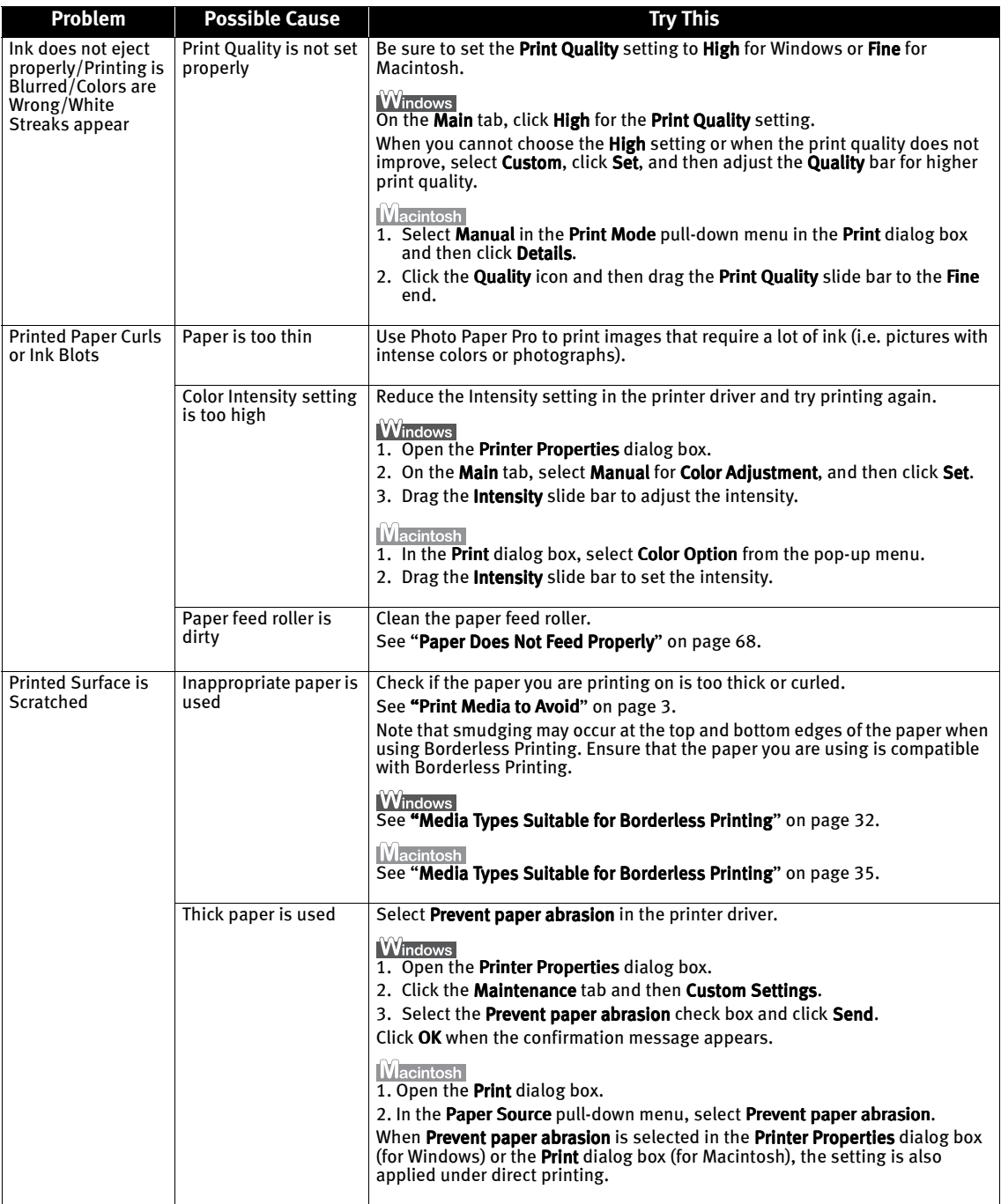

# **Troubleshooting Printer Hardware**

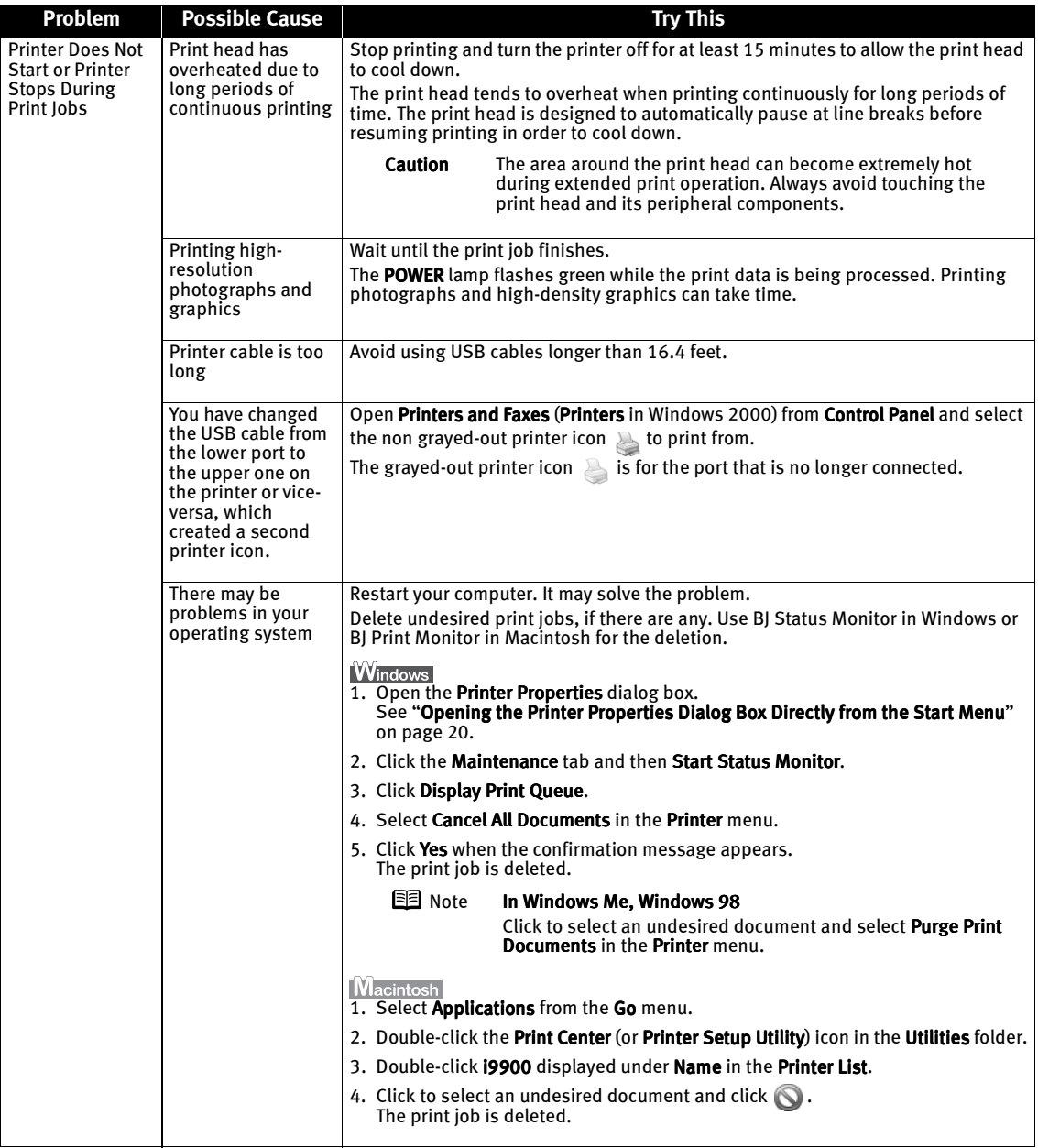

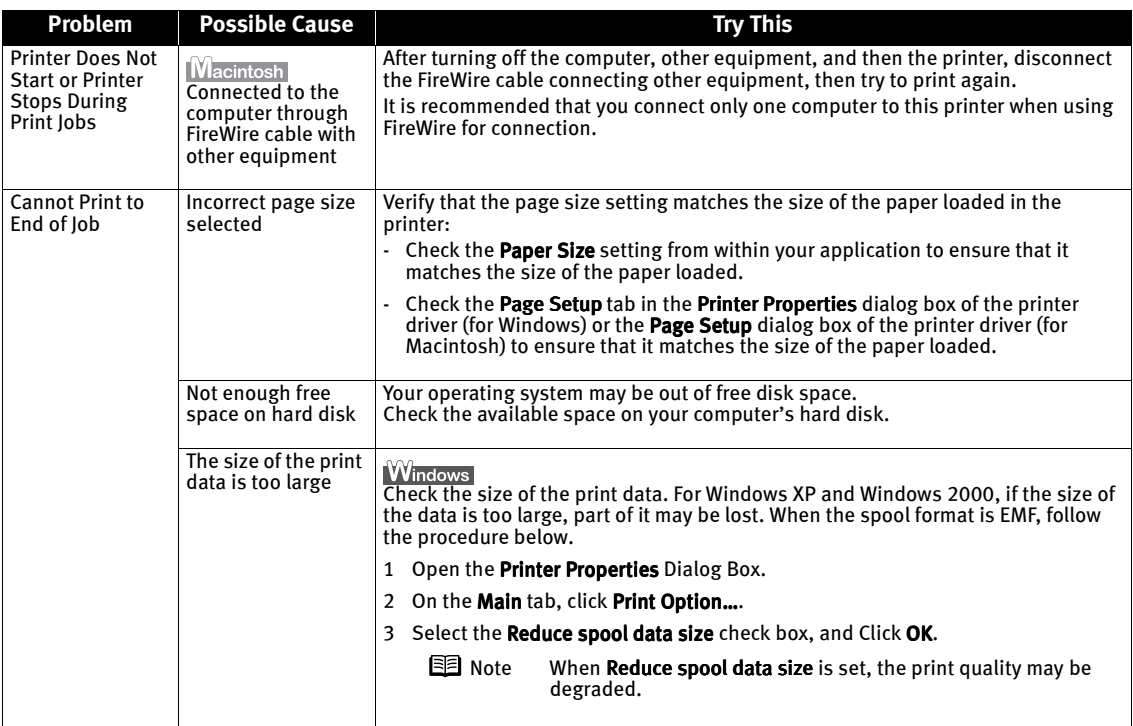

# **Paper Does Not Feed Properly**

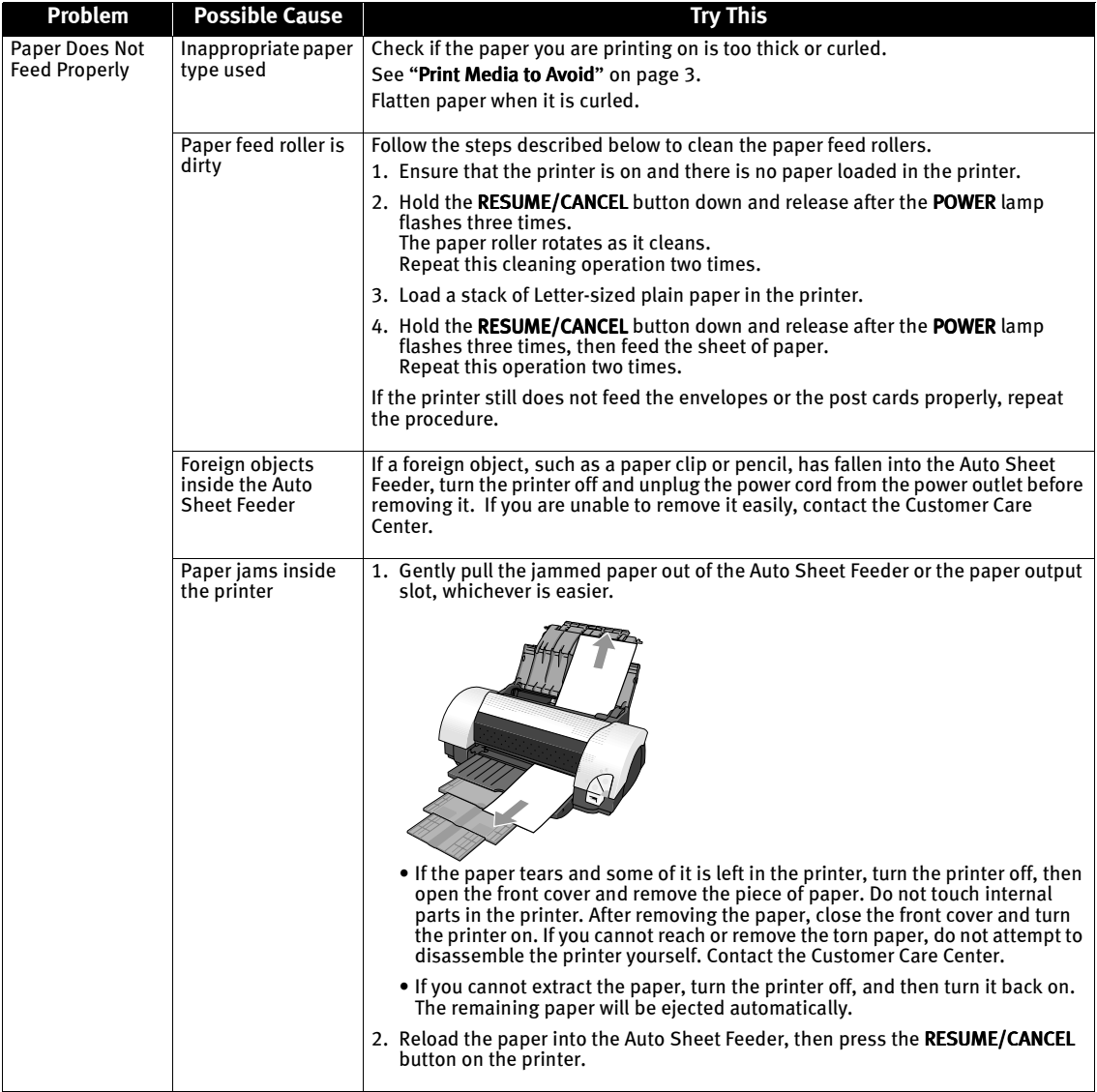
# **Handling Error Messages**

When a printer error occurs, the POWER/ERROR lamp flashes. The number of flashes indicates the type of error that has occurred. Count the flashes and take the appropriate action to correct the error.

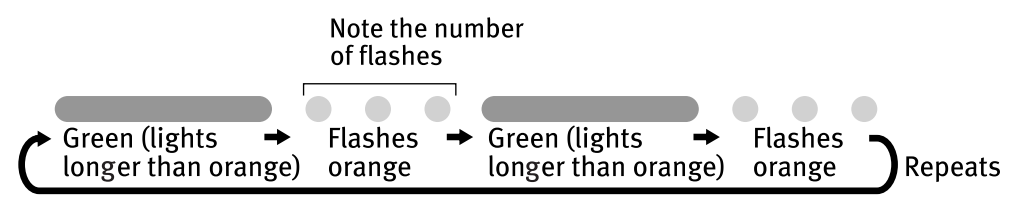

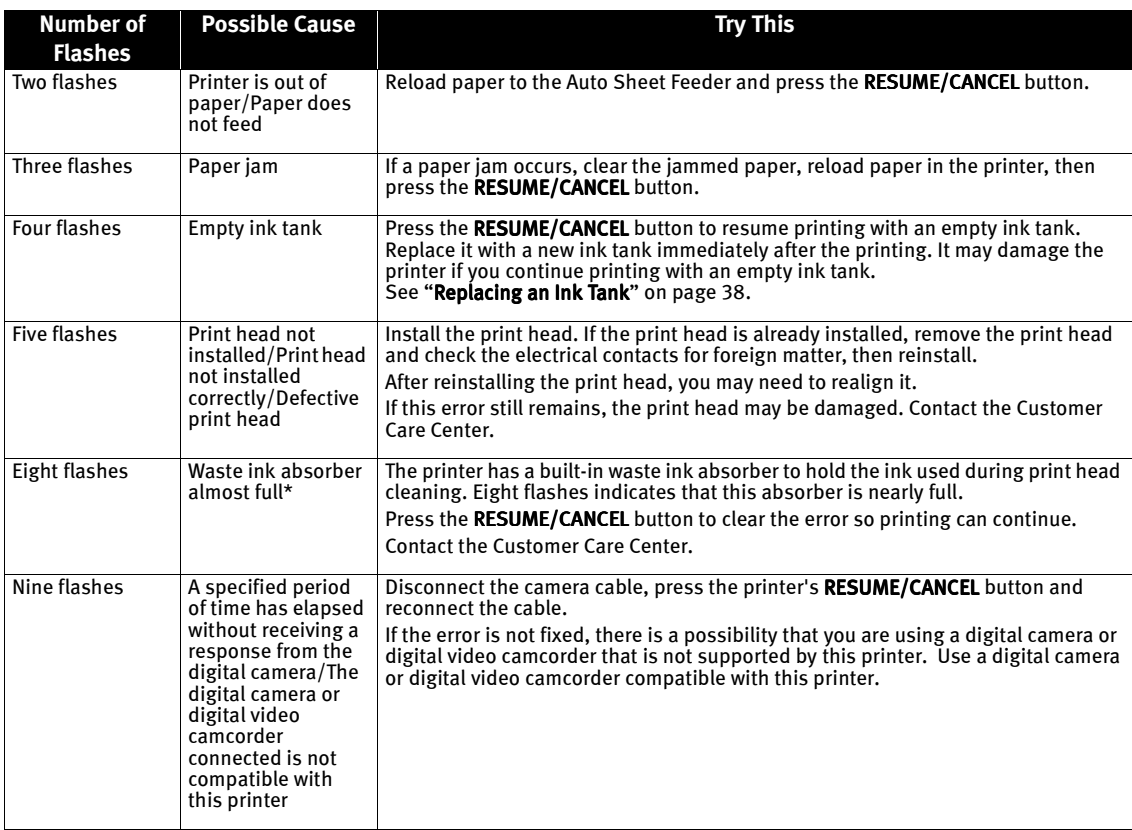

\* The waste ink absorber absorbs ink used at cleaning and so on. When you experience this error, you must replace the waste ink absorber and check the printer.

## **Troubleshooting**

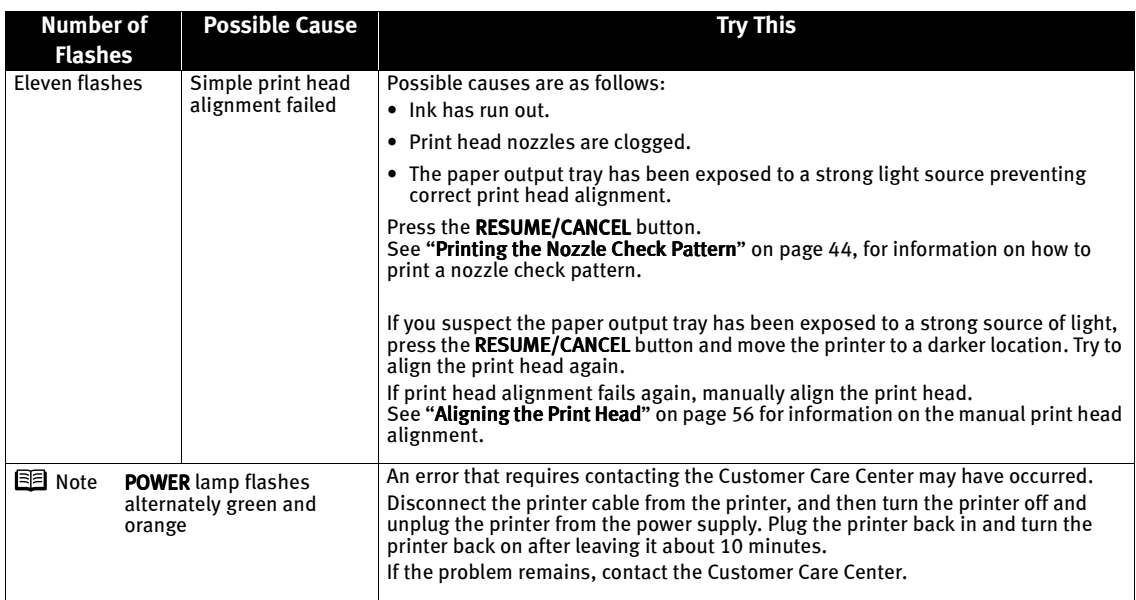

# **An Error Message Appears on the Screen**

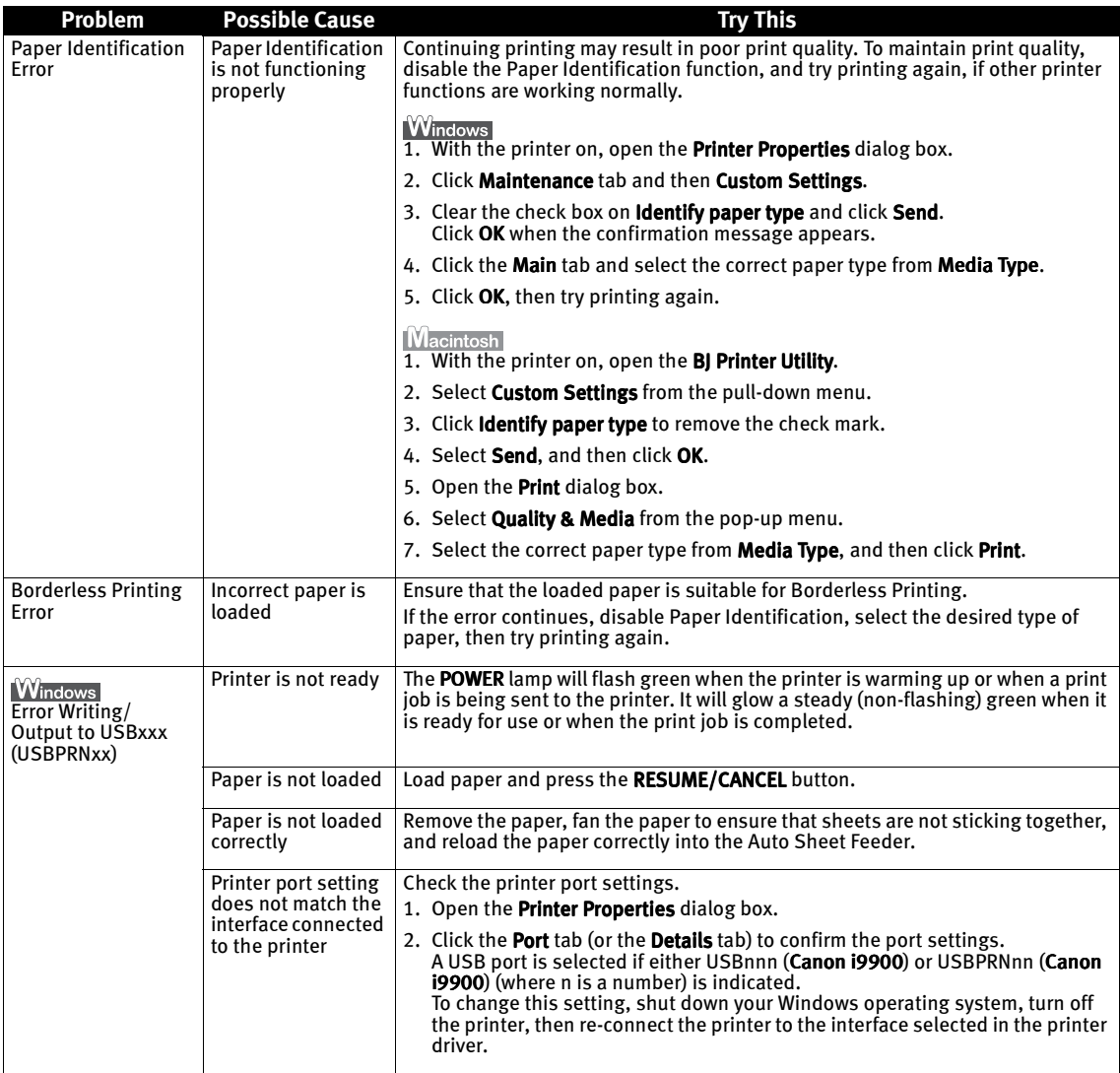

#### Troubleshooting

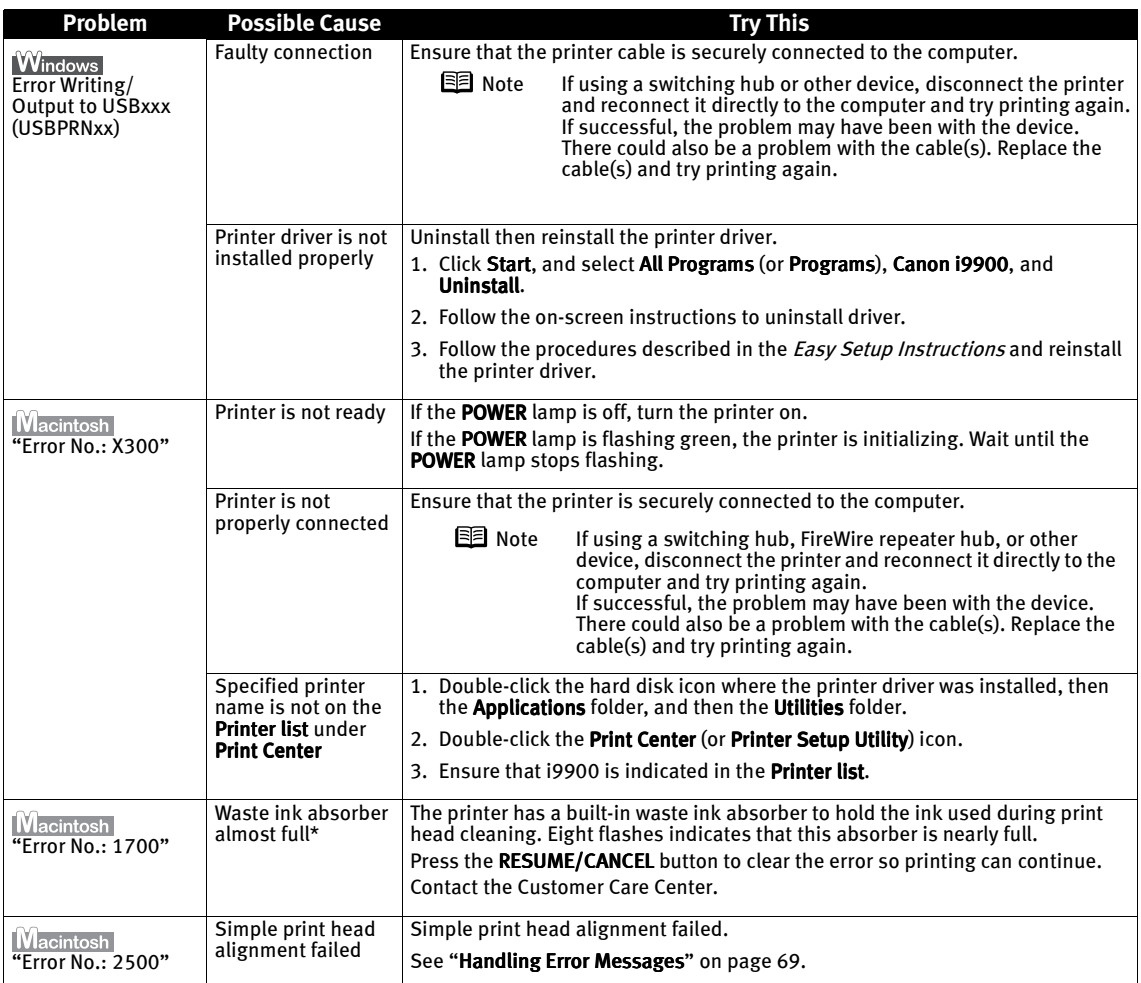

\* The waste ink absorber absorbs ink used at cleaning and so on. When you experience this error, you must replace the waste ink absorber and check the printer.

# **Cannot Print Properly from the Digital Camera**

The following messages may be displayed on the digital camera or digital video camcorder when images are printed directly from them. Correct the error according to the procedure below.

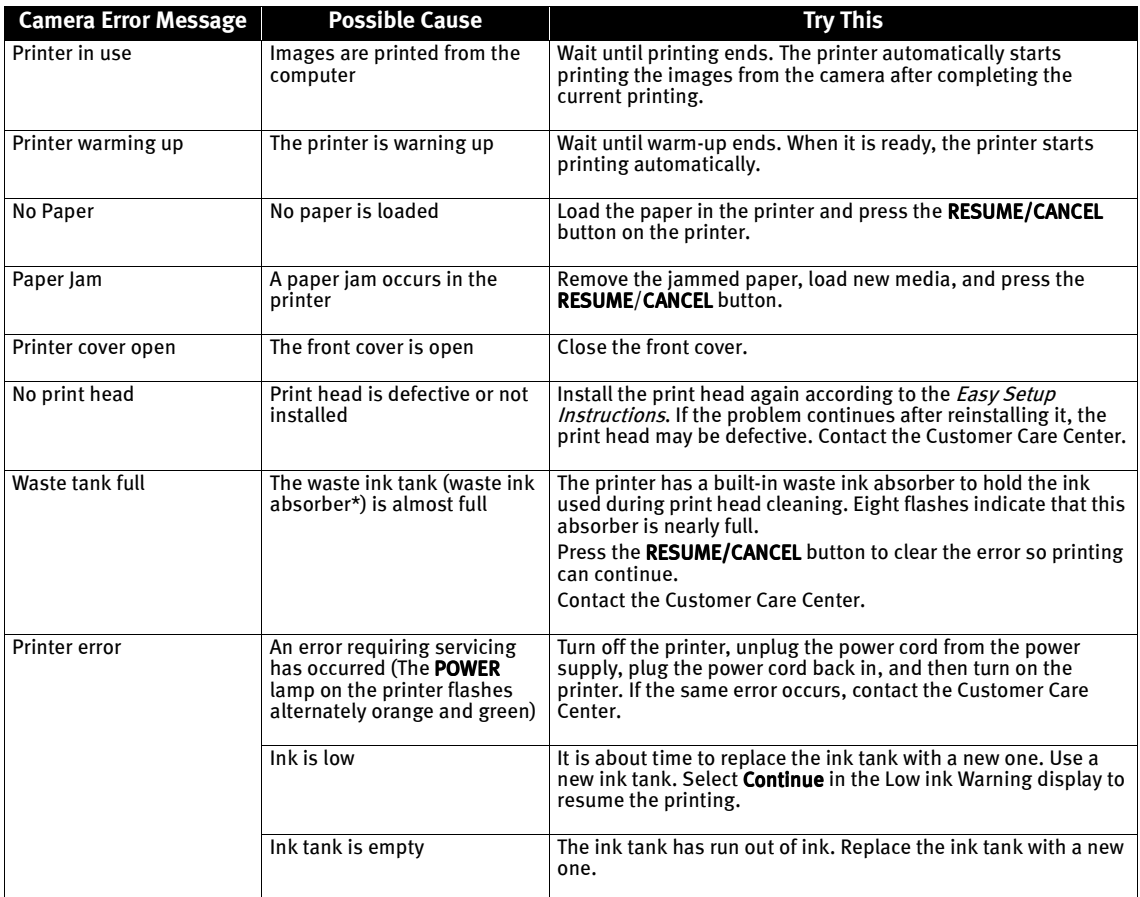

\* The waste ink absorber absorbs ink used at cleaning and so on. When you experience this error, you must replace the waste ink absorber and check the printer.

- **Notes**  $\bullet$  Images can be printed directly from digital cameras and digital video camcorders that are compatible with this printer.
	- If the connected digital camera or digital video camcorder is not supported, the POWER lamp on the printer flashes nine times. If this happens, disconnect the connection cable and press the RESUME/CANCEL button on the printer.
	- $\bullet$  If the operation time or data transmission time is too long when the digital camera or digital video camcorder is connected to this printer, a communication time error may occur and no more images can be printed. If this error occurs, disconnect the cable between the printer and the connected device and press the RESUME/CANCEL button on the printer. After reconnecting the cable between the printer and the device, turn the device's power back on.
	- When the paper is curled or the printed surface of the paper is scratched during printing, select Prevent paper abrasion in the Custom Settings screen.
	- For more details, also refer to the user's manual for the digital camera or digital video camcorder.

If there is a problem with the digital camera or digital video camcorder, contact the Customer Care Center.

# Appendix

# **Installing the Printer Driver When Using Mac OS 9.x**

When using OS other than Mac OS X (i.e. Mac OS 8.6 to 9.x), install the printer driver following the procedure below.

- **1** Turn on your Mac and insert the *Setup Software & User's Guide CD-ROM*.
- 2 Open the Mac OS 8.6-9.x folder on the CD-ROM, then double–click the Printer Driver folder.
- 3 Double-click the Installer icon in the Printer Driver folder.
- $\mathbf{A}$  Read the License Agreement and click Accept, if you agree.
- 5 Click Install.

The printer driver will load automatically.

- $\bf{6}$  If the message "No other applications can be running..." appears, click Continue.
- $\overline{J}$  When the "Installation was successful" screen is displayed, click Restart.
- $8<sup>-</sup>$  From the Application folder, double-click on the software to be installed. Follow the on-screen instructions.
- 9 When the "Installation has Finished" screen appears, click OK.
- 10 When prompted, restart your computer.
- 11 After the computer restarts, TURN THE PRINTER ON, and select the Apple menu, then Chooser.
- $12$  Click the i9900 icon in the Chooser.
- 13 Close the Chooser.
	-
	- **Note** Register your product at www.registercanon.com to ensure product support.
- 14 To ensure highest quality output, carry out print head alignment.
	-

**Note** Refer to the *Mac OS 9 Printer Driver Guide* located on the *Setup Software* & User's Guide CD-ROM for instructions on how to align the print head.

# **User's Guide Table of Contents**

Your printer's electronic User's Guide, located on the Setup Software and User's Guide CD-ROM, offers detailed information on the following topics.

How to Use This Manual

Printer Parts and Their Function

Useful Printing Techniques Printing with Borderless Printing Reducing Noise from Images Taken with a Digital Camera Achieving Vivid Reproduction of Images with Lots of Greens and Blues Printing with Color and Brightness Automatically Optimized Adjusting Print Quality Smoothing the Rough Edges of Certain Images (Windows) Automatically Resizing the Image to Fit the Page Resizing the Image by Selecting the Scaling Ratio Printing Multiple Pages on a Single Page Enlarging a Document by Printing it on Multiple Pages Printing Multiple Pages for Assembly into a Booklet Printing on Both Sides of the Page Printing Stamped Messages on Documents (Windows) Printing Background Images on Documents (Windows) Adding Illustrated Effect to Documents Printing the Entire Image in Single Color Printing in Grayscale Reversing the Page Printing Order Printing on Nonstandard Size Paper Reducing the Sound of Printer Operation Registering Printer Driver Settings

#### Printing Media

Compatible Media Types Envelopes High Resolution Paper Glossy Photo Paper

Photo Paper Pro Photo Paper Plus Glossy Photo Paper Plus Semi-gloss Matte Photo Paper **Transparencies** T-Shirt Transfers Checking the Status of the Printer BJ Status Monitor Functions Print Center Troubleshooting Cannot Install Printer Driver The USB 2.0 Hi-Speed Connection Does Not Work Properly Print Quality is Poor Printer Does Not Start or Stops During Print Jobs Paper Does Not Feed Properly Paper Jams The POWER Lamp Flashes Orange An Error Message is Displayed on the Screen Cannot Print Properly from the Digital Camera Problems Unique to Windows Appendix Printing Area

Uninstalling the Printer Drivers Uninstalling the User's Guide Transporting printer Printer Driver Functions (Windows) Printer Driver Functions (Macintosh) BJ Printer Utility Opening the Printer Properties Dialog Box

Index

# **Specifications**

#### **Printer**

Printing resolution: 4800 X 2400\* dpi. max. Printing resolution:

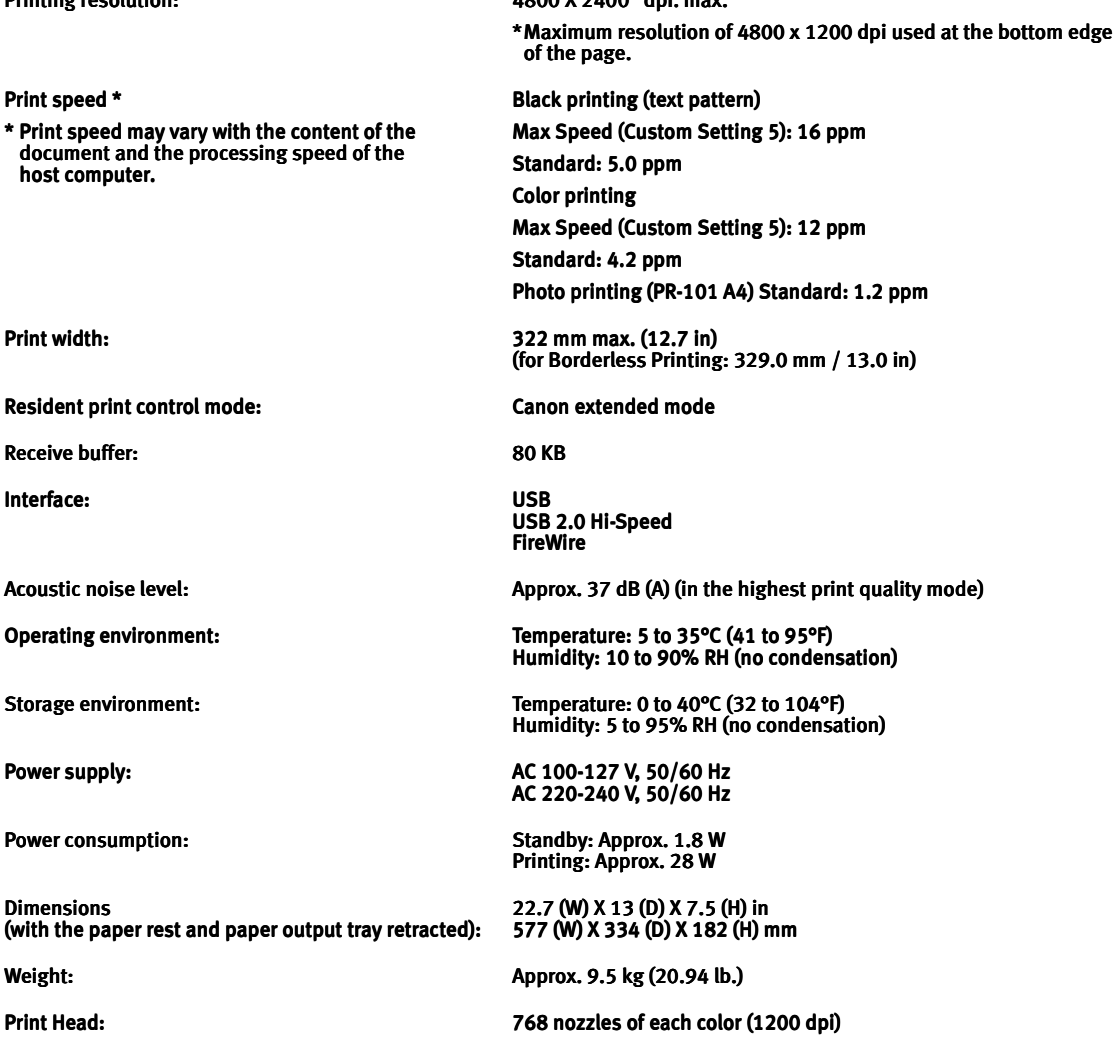

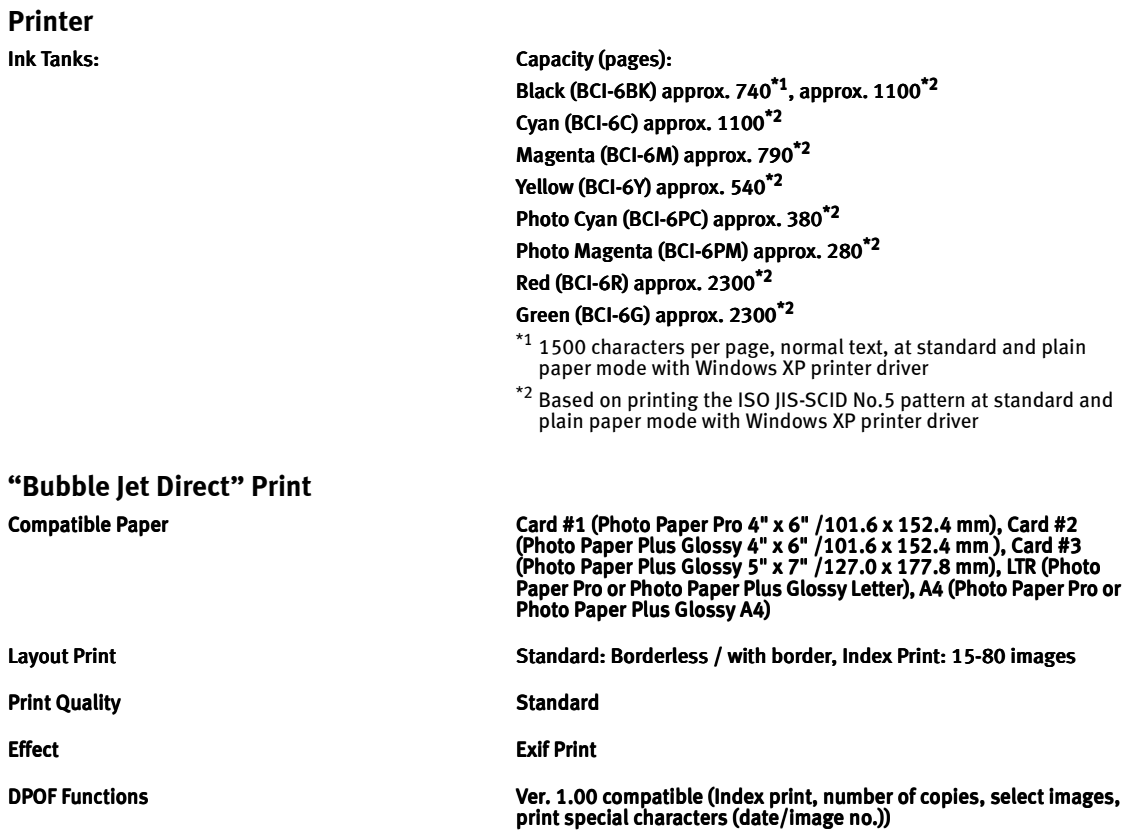

#### **BJ Printer Driver Systems Requirements**

#### **Windows**

- Use a computer on which Windows XP, Windows 2000, Windows Me, Windows 98 can operate.
- $\bullet$  USB<sup>\*1</sup> interface USB 2.0 Hi-Speed\*2 interface
- Available hard-disk space for printer driver installation Windows XP/Windows 2000: 65MB Windows Me/Windows 98: 30MB
- \*1 USB operation can only be guaranteed on a PC with preinstalled Windows XP, Windows 2000, Windows Me, or Windows 98. (This includes Windows XP, Windows 2000, or Windows Me upgraded from pre-installed Windows 98 or later)
- \*<sup>2</sup> USB 2.0 Hi-Speed operation can only be guaranteed under the environments below.<br>OS: Windows XP<sup>\*3</sup>/Windows 2000<sup>\*3</sup> USB 2.0 Hi-Speed Interface: a PC and a USB cable that comply with USB 2.0 Hi-Speed standard
	- $*$ <sup>3</sup> Supporting Microsoft standard USB 2.0 driver only. Please refer to the Microsoft web site for more information.

#### **Macintosh**

- Use a Macintosh series computer on which Mac OS 8.6 to 9.x or Mac OS X v.10.2.1 to 10.3 can operate. See www.canontechsupport.com for Mac OS update compatibility.
- USB interface/USB 2.0 Hi-Speed\*4 interface/FireWire\*5 interface
- Available hard-disk space for printer driver installation Mac OS 8.6 to 9.x: 30 MB Mac OS X v.10.2.1 to 10.3: 100 MB
- \*4 USB 2.0 Hi-Speed operation can only be guaranteed under the environments below. OS: Mac OS X v.10.2.1 to 10.3 An internal USB 2.0 Hi-Speed port and a USB cable that comply with USB 2.0 Hi-Speed standard (USB 2.0 Hi-Speed operation on the expansion board is (USB 2.0 Hi-Speed operation on the expansion board is not guaranteed.)
- \*5 FireWire operation can only be guaranteed under the environments below. OS: Mac OS 9.0.4 to 9.x or Mac OS X v.10.2.1 to 10.3 An internal FireWire 400 port
- $\bullet$  The following functions are not supported when using Mac OS X v.10.2.1 to 10.3:
	- Duplex Printing Duplex Printing
	- Photo Optimizer PRO Photo Optimizer PRO
	- Fit-to-Page Printing Fit-to-Page Printing
	- Booklet Printing Booklet Printing
	- Poster Printing Poster Printing
	- Reverse order Printing (supported with Mac OS X v.10.3)
	- To Use the bundled applications, install them stored in the Mac OS X folder.

#### **Additional Systems Requirements for Electric Manuals**

- Pentium®, 75 MHz equivalent or higher processor (Pentium®, 133MHz equivalent or higher processor recommended)
- 2x or higher CD-ROM drive (4x or higher recommended)
- Windows: Microsoft Internet Explorer 5.0 or later
- Macintosh: Microsoft Internet Explorer 5.0 or later, Safari 1.0 or later

# **A** Safety Precautions

Please read the safety warnings and cautions provided in this manual to ensure that you use your printer safely. Do not attempt to use printer in any way not described in this manual.

**Warning** You may cause an electric shock/fire or damage the printer if you ignore any of these safety precautions.

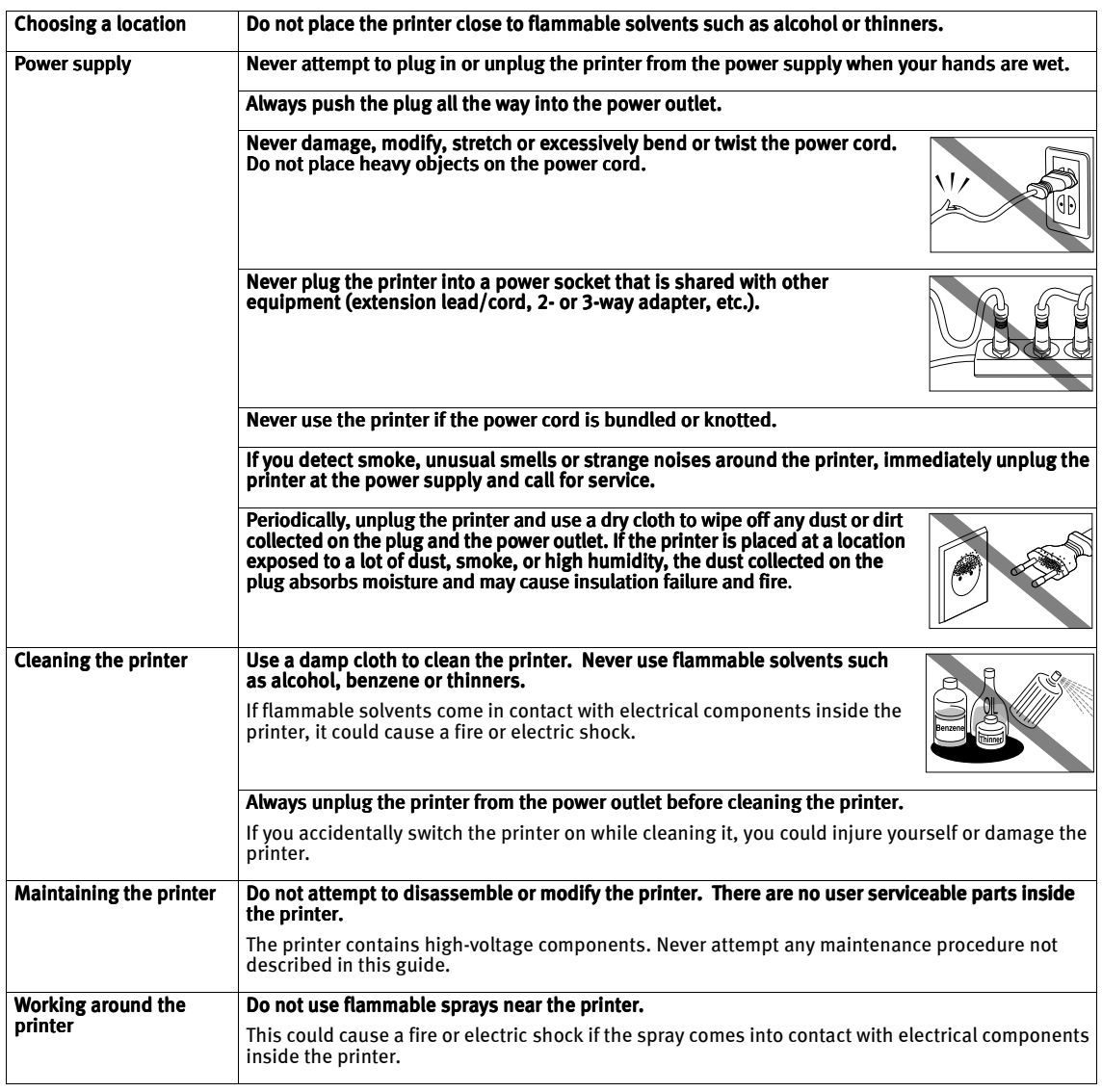

#### **Caution** You may cause injury or damage the printer if you ignore any of these safety precautions.

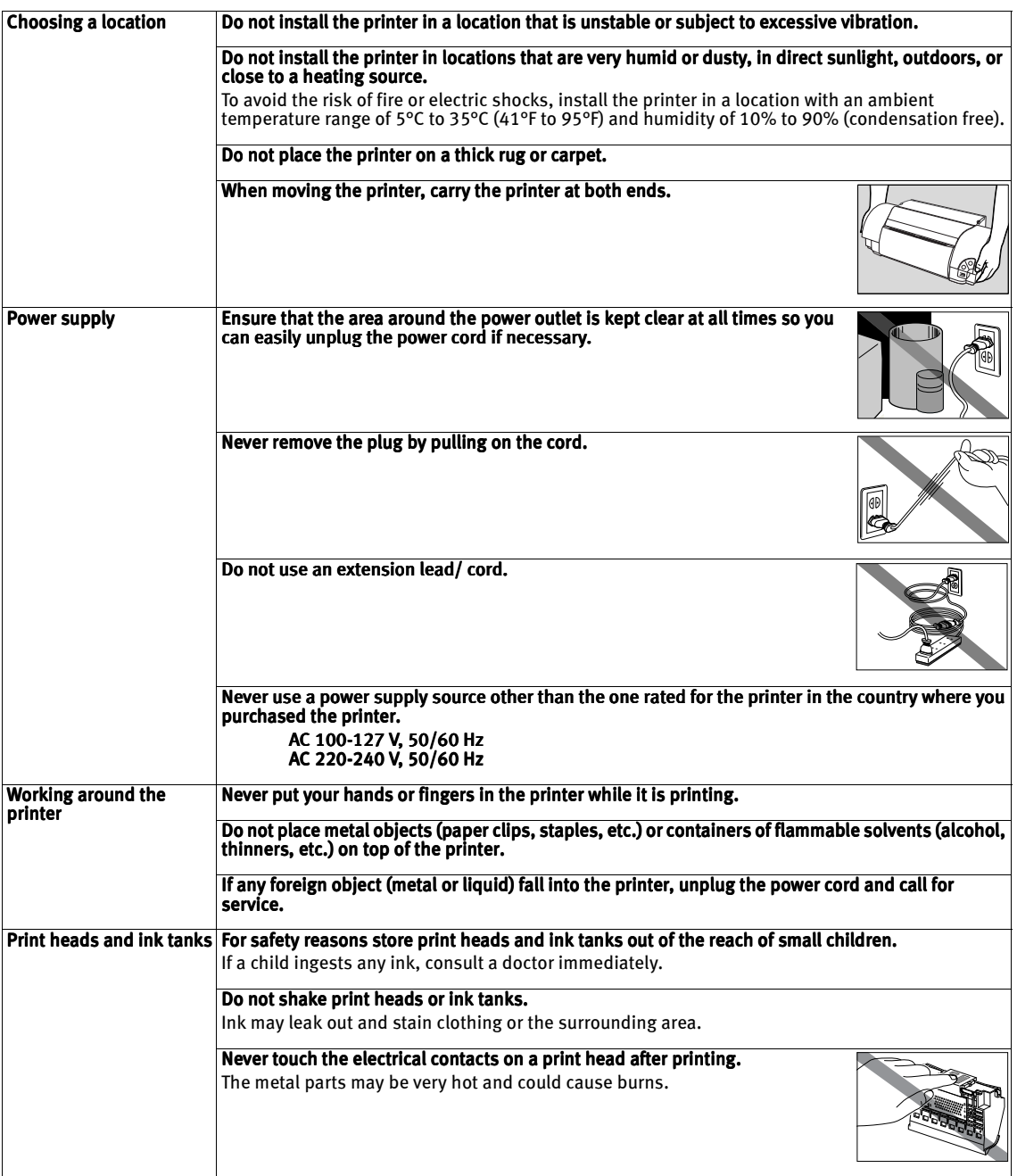

# **Regulatory Information**

## Color Printer Model: K10238 (i9900)

This device complies with Part 15 of the FCC Rules. Operation is subject to the following two conditions: (1) This device may not cause harmful interference, and (2) this device must accept any interference received, including interference that may cause undesired operation.

Note: This equipment has been tested and found to comply with the limits for a Class B digital device, pursuant to Part 15 of the FCC Rules. These limits are designed to provide reasonable protection against harmful interference in a residential installation. This equipment generates, uses and can radiate radio frequency energy and, if not installed and used in accordance with the instructions, may cause harmful interference to radio communications. However, there is no guarantee that interference will not occur in a particular installation. If this equipment does cause harmful interference to radio or television reception, which can be determined by turning the equipment off and on, the user is encouraged to try to correct the interference by one or more of the following measures:

- Reorient or relocate the receiving antenna.
- Increase the separation between the equipment and receiver.
- Connect the equipment into an outlet on a circuit different from that to which the receiver is connected.
- Consult the dealer or an experienced radio/TV technician for help.

Use of a shielded cable is required to comply with Class B limits in Subpart B of Part 15 of the FCC Rules.

Do not make any changes or modifications to the equipment unless otherwise specified in the manual. If such changes or modifications should be made, you could be required to stop operation of the equipment.

Canon U.S.A., Inc. One Canon Plaza Lake Success, NY 11042 1-516-328-5600

### Canadian Radio Interference Regulations

This digital apparatus does not exceed Class B limits for radio noise emissions from a digital apparatus as set out in the interference-causing equipment standard entitled "Digital Apparatus", ICES-003 of the Industry Canada.

Cet appareil numérique respecte les limites de bruits radio éléctiques applicables aux appareils numériques de Classe B prescrites dans la norme sur le matériel brouilleur: "Appareils Numériques", NMB-003 édictée par l'Industrie Canada.

# **CANON U.S.A., INC. LIMITED WARRANTY --- (USA Only)**

The limited warranty set forth below is given by Canon U.S.A., Inc. ("Canon USA") with respect to the new or refurbished Canon-brand product ("Product") packaged with this limited warranty, when purchased and used in the United States only.

The Product is warranted against defects in materials and workmanship under normal use and service (a) for a period of one (1) year from the date of original purchase when delivered to you in new condition in its original container or (b) for 90 days from the date of original purchase for refurbished Products. Defective parts or a defective Product returned to a Canon USA repair facility or a Canon USA Authorized Service Facility ("ASF"), and proven to be defective upon inspection, will be repaired, exchanged for new or comparable rebuilt parts, or exchanged for a refurbished Product, as de repair Facility or the ASF. Warranty repair or replacement shall not extend the original warranty period of the Product. A dated proof of purchase is required at the time of warranty service. A copy of your dated bill of sale will satisfy this requirement. This warranty does not cover any accessories, or any consumables, such as paper or ink cartridges, as to which there shall be no warranty or replacement.

This limited warranty shall only apply if the Product is used in conjunction with compatible computers, peripheral equipment and software. Canon USA shall have no responsibility for such items except for compatible Canon brand peripheral equipment covered by a separate warranty ("Separate Warranty"). Repairs of such Canon brand peripheral equipment shall be governed by the terms of the Separate Warranty. **Non-Canon brand equipment and software that may be distributed with the Product are**<br>s**old "as is" and without warranty of any kind by Canon USA, including any implied warranty regar** fitness for a particular purpose, and all such warranties are disclaimed. The sole warranty, if any, with respect to such non-Canon brand items is given by the manufacturer or producer thereof.

This limited warranty covers all defects encountered in normal use of the Product and does not apply in the following cases:

- (a) Loss of or damage to the Product due to abuse, neglect, mishandling, improper packaging by you, alteration, accident, electrical current fluctuations, improper use, failure to follow operating or maintenance instructions in, or environmental conditions prescribed in, Canon USA's user's manual or other documentation, or services performed by someone other than a Canon USA repair facility or ASF. Without limiting the foregoing, dropping the Product, scratches, and abrasions will be presumed to have resulted from misuse, abuse or failure to operate the Product as set forth in the user's manual or other documentation for the Product.
- (b) Use of parts or supplies (other than those sold by Canon USA) that cause damage to the Product or cause abnormally frequent service calls or service problems.
- (c) If the Product has had its serial number or dating defaced, altered or removed.

ANY SYSTEM SOFTWARE (WHETHER FACTORY LOADED ON THE PRODUCT OR CONTAINED ON THE SOFTWARE DISKETTES OR CD-ROM'S ENCLOSED WITH, OR ACCOMPANYING, THE PRODUCT), AND ANY UTILITY SOFTWARE, DISTRIBUTED WITH OR FOR THE PRODUCT, IS SOLD "AS IS" AND WITHOUT WARRANTY BY CANON USA. THE SOLE WARRANTY WITH RESPECT TO SUCH SOFTWARE IS CONTAINED IN THE SOFTWARE MANUFACTURER'S LICENSE AGREEMENT DISTRIBUTED THEREWITH, INCLUDING ANY LIMITATIONS AND DISCLAIMERS THEREON. PLEASE CONTACT CANON USA IMMEDIATELY IF YOU HAVE NOT RECEIVED A COPY OF THE SOFTWARE MANUFACTURER'S LICENSE AGREEMENT.

NO IMPLIED WARRANTY, INCLUDING ANY IMPLIED WARRANTY OF MERCHANTABILITY OR FITNESS FOR A PARTICULAR PURPOSE, APPLIES TO THE PRODUCT AFTER THE APPLICABLE PERIOD OF THE EXPRESS LIMITED WARRANTY STATED ABOVE, AND NO OTHER EXPRESS WARRANTY OR GUARANTY, EXCEPT AS MENTIONED ABOVE, GIVEN BY ANY PERSON OR ENTITY WITH RESPECT TO THE PRODUCT SHALL BIND CANON USA, OR ITS ASF (SOME STATES DO NOT ALLOW LIMITATIONS ON HOW LONG AN IMPLIED WARRANTY LASTS, SO THE ABOVE LIMITATION MAY NOT APPLY TO YOU). CANON USA SHALL NOT BE LIABLE FOR LOSS OF REVENUES OR PROFITS, INCONVENIENCE, EXPENSE FOR SUBSTITUTE EQUIPMENT OR SERVICE, STORAGE CHARGES, LOSS OR CORRUPTION OF DATA, OR ANY OTHER SPECIAL, INCIDENTAL OR CONSEQUENTIAL DAMAGES CAUSED BY THE USE, MISUSE, OR INABILITY TO USE THE PRODUCT REGARDLESS OF THE LEGAL THEORY ON WHICH THE CLAIM IS BASED, AND EVEN IF CANON USA OR ITS ASF HAS BEEN ADVISED OF THE POSSIBILITY OF SUCH DAMAGES. NOR SHALL RECOVERY OF ANY KIND AGAINST CANON USA OR ITS ASF BE GREATER IN AMOUNT THAN THE PURCHASE PRICE OF THE PRODUCT CAUSING THE ALLEGED DAMAGE. WITHOUT LIMITING THE FOREGOING, YOU ASSUME ALL RISK AND LIABILITY FOR LOSS, DAMAGE OR INJURY TO YOU AND YOUR PROPERTY AND TO OTHERS AND THEIR PROPERTY ARISING OUT OF THE POSSESSION, USE, MISUSE, OR INABILITY TO USE THE PRODUCT SOLD BY CANON USA NOT CAUSED SOLELY AND DIRECTLY BY THE NEGLIGENCE OF CANON USA, OR ITS ASF. (SOME STATES DO NOT ALLOW THE EXCLUSION OR LIMITATION OF INCIDENTAL OR CONSEQUENTIAL DAMAGES, SO THE ABOVE EXCLUSION OR LIMITATION MAY NOT APPLY TO YOU.) THIS LIMITED WARRANTY SHALL NOT EXTEND TO ANYONE OTHER THAN THE ORIGINAL PURCHASER OF THE PRODUCT OR THE PERSON FOR WHOM IT WAS PURCHASED AS A GIFT, AND STATES YOUR EXCLUSIVE REMEDY.

### Appendix

Canon USA offers a full range of customer technical support\* options:

- Interactive troubleshooting, e-mail technical support, the latest driver downloads and answers to frequently asked questions (www.canontechsupport.com <http://www.canontechsupport.com>)
- Toll-free live technical support within the limited warranty Monday-Saturday (excluding holidays) at 1-800-828-4040
- The location of the ASF nearest you for carry-in service  $(1-800-423-2366)$

If the problem cannot be corrected by using one of the above technical support options, repair options (i.e. Carry-In/Mail-In Service\*, InstantExchange Warranty Service\*), along with details and conditions of each, are available at the time of your call to the live technical support number(s) above or via the website at www.canontechsupport.com <http://www.canontechsupport.com>. Please note that under the InstantExchange program, a replacement product will be provided to you prior to your return of the defective product. Since the defective product becomes the property of Canon USA at the time of the exchange, the defective product must be returned in the shipping materials provided. If the defective product is not returned, as directed, you will be responsible for the value of the replacement product, for which Canon USA may invoice you.

This limited warranty gives you specific legal rights, and you may also have other rights, which vary from state to state.

\*Support program specifics are subject to change without notice.

Canon U.S.A., Inc. One Canon Plaza Lake Success, NY 11042 USA

Canon is a registered trademark of Canon Inc.

# **Index**

## A

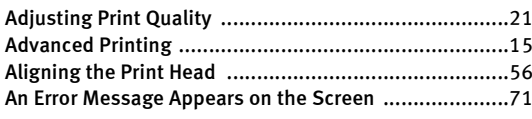

## B

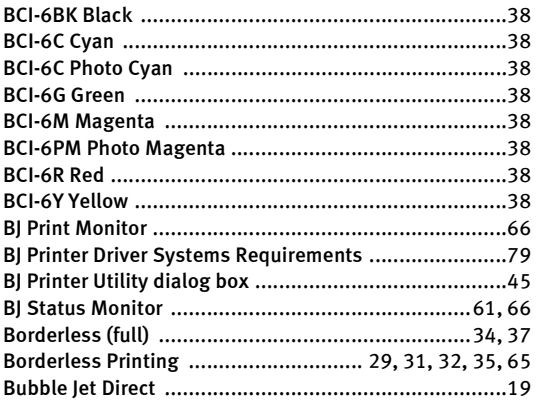

## C

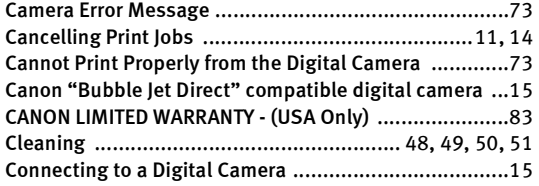

# D

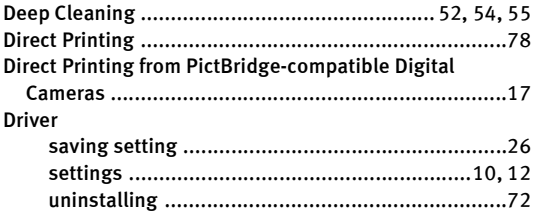

## E

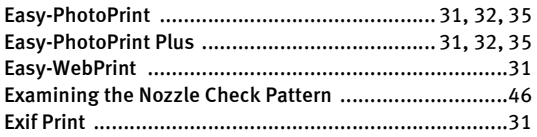

## F

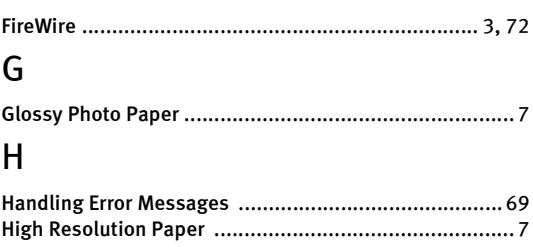

### I

ImageBrowser ............................................................ 31 Installing the Printer Driver when using Mac OS 9.x ..... 75

#### L

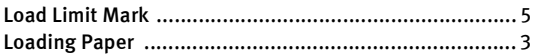

## M

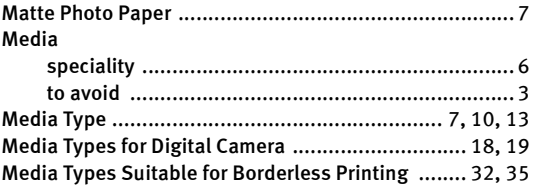

## N

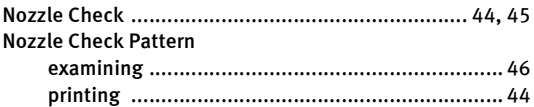

### O

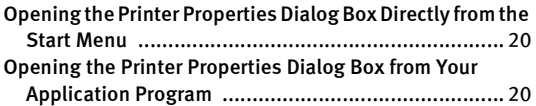

#### P

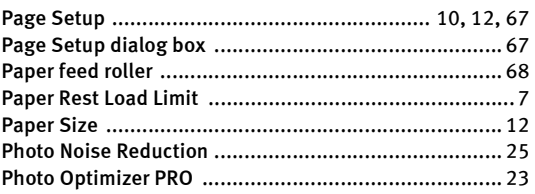

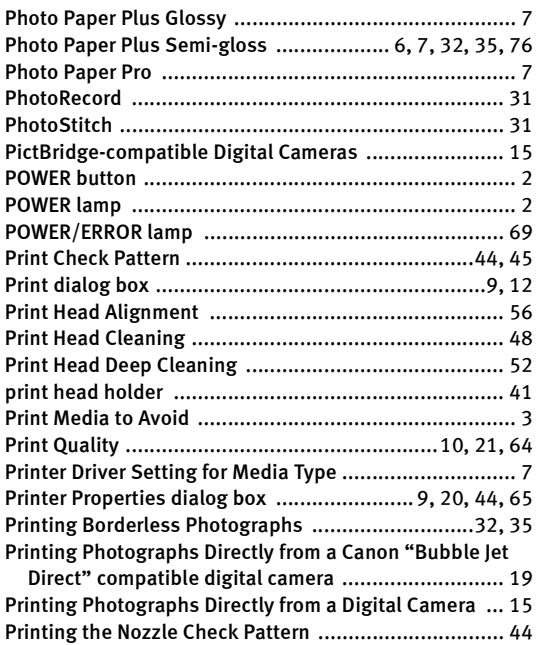

### R

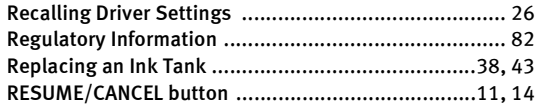

## S

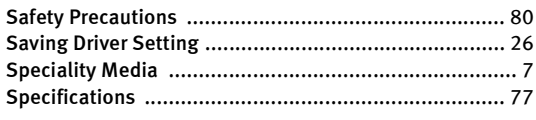

# T

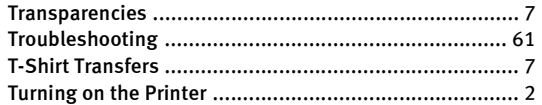

### U

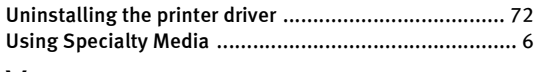

## V

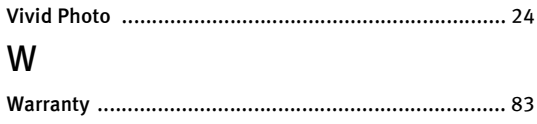

When Printing Becomes Faint or Colors are Incorrect ....43

# Z

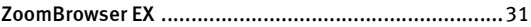

# **Ordering Information**

For additional supplies, use the following descriptions and order numbers.

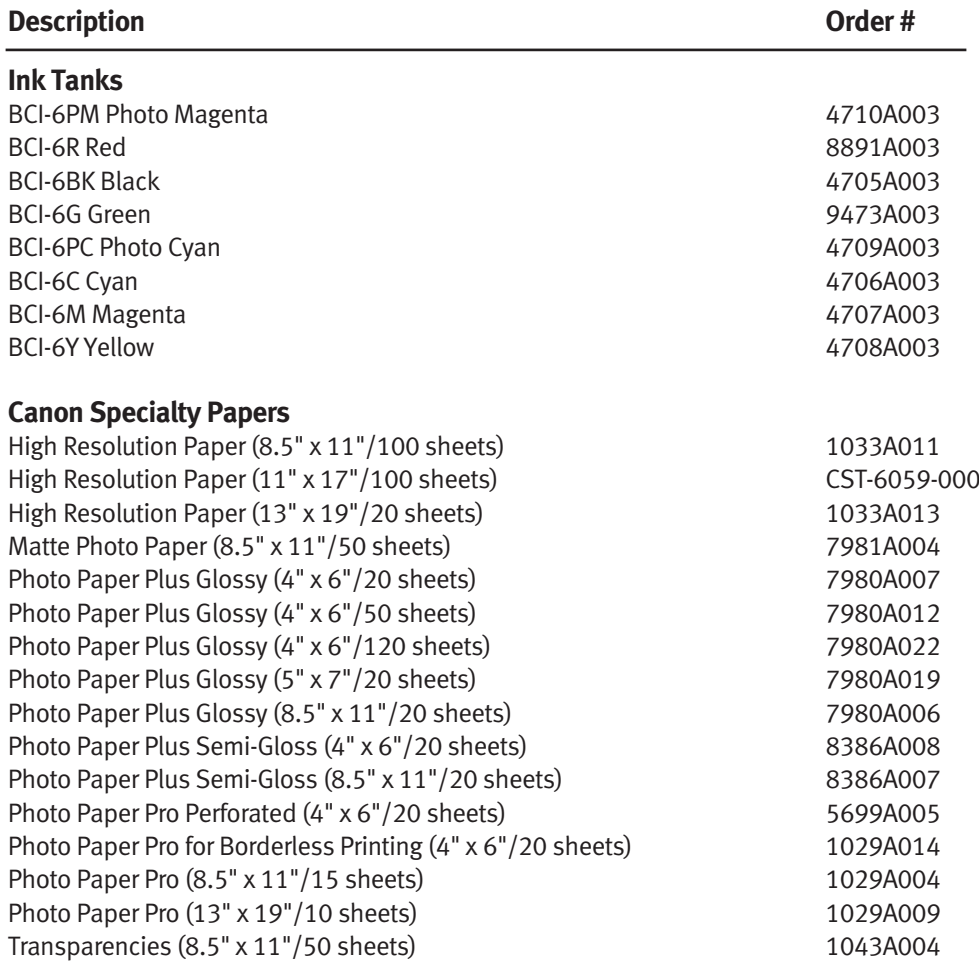

Call **1-800-OK-CANON** to locate a dealer near you, or visit the Canon eStore at **www.estore.usa.canon.com.**

©2004 Canon U.S.A., Inc. Canon is a registered trademark of Canon Inc. All other product and brand names are trademarks of their<br>respective owners. As an Enerey Star® partner, Canon U.S.A., Inc., has determined that this p guidelines for energy efficiency.

# **Quick Start Guide**

**Canon U.S.A., Inc.** One Canon Plaza, Lake Success, NY 11042, U.S.A.

**Canon Inc.** 30-2, Shimomaruko 3-chome, Ohta-ku, Tokyo 146-8501, Japan

**Canon Canada, Inc.** 6390 Dixie Road, Mississauga, Ontario, L5T 1P7, Canada

**Canon Latin America, Inc.** 703 Waterford Way, Suite 400, Miami, FL 33126, U.S.A.

**Canon Mexicana S. de R.L. de C.V.** Periferico Sur No. 4124 Col. Ex-Rancho de Anzaldo, C.P. 01900, Mexico, D.F.

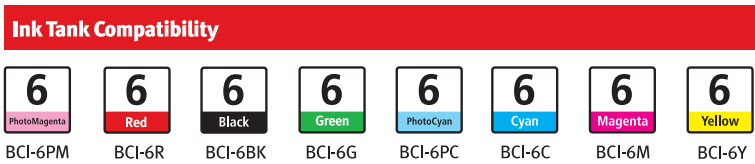

QA7-3191-V01 ©2004 Canon U.S.A., Inc.

P-i9900-QSG-1203<br>Printed in Thailand

Free Manuals Download Website [http://myh66.com](http://myh66.com/) [http://usermanuals.us](http://usermanuals.us/) [http://www.somanuals.com](http://www.somanuals.com/) [http://www.4manuals.cc](http://www.4manuals.cc/) [http://www.manual-lib.com](http://www.manual-lib.com/) [http://www.404manual.com](http://www.404manual.com/) [http://www.luxmanual.com](http://www.luxmanual.com/) [http://aubethermostatmanual.com](http://aubethermostatmanual.com/) Golf course search by state [http://golfingnear.com](http://www.golfingnear.com/)

Email search by domain

[http://emailbydomain.com](http://emailbydomain.com/) Auto manuals search

[http://auto.somanuals.com](http://auto.somanuals.com/) TV manuals search

[http://tv.somanuals.com](http://tv.somanuals.com/)